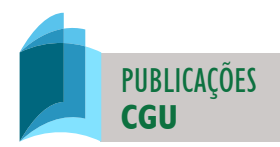

# **MANUAL DO FALA.BR**

# MÓDULO ACESSO À INFORMAÇÃO Guia do Usuário

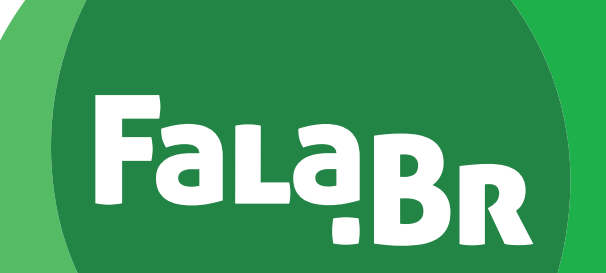

Uma publicação da Secretaria de Transparência e Prevenção da Corrupção - STPC Brasília • agosto de 2020

CONTROLADORIA-GERAL DA UNIÃO – CGU Setor de Autarquias Sul (SAS), Quadra 1, Bloco A, Edifício Darcy Ribeiro, Brasília/DF CEP: 70070-905 cgu@cgu.gov.br

> WAGNER DE CAMPOS ROSÁRIO Ministro da Controladoria-Geral da União

JOSÉ MARCELO CASTRO DE CARVALHO Secretário-Executivo

ANTÔNIO CARLOS BEZERRA LEONEL Secretário Federal de Controle Interno

CLÁUDIA TAYA Secretária de Transparência e Prevenção da Corrupção

> GILBERTO WALLER JÚNIOR Corregedor-Geral da União

> > VALMIR GOMES DIAS Ouvidor-Geral da União

JOÃO CARLOS FIGUEIREDO CARDOSO Secretário de Combate à Corrupção

Equipe responsável por esta obra (em ordem alfabética):

Barthira Torres Aranha • Guilherme Guimarães Fortuna • José Carlos Gomes Barbosa Juliana Saleh Batista Gusmão • Luciana da Costa Ferraz • Marcelo de Brito Vidal • Raquel de Souza Costa

Diagramação: Assessoria de Comunicação Social - Ascom / CGU

Copyright © 2020 Controladoria-Geral da União

Permitida a reprodução desta obra, de forma parcial ou total, sem fins lucrativos, desde que citada a fonte ou endereço da internet (http://www.cgu.gov.br/atividade-disciplinar) no qual pode ser acessada integralmente em sua versão digital.

# **CONTEÚDO**

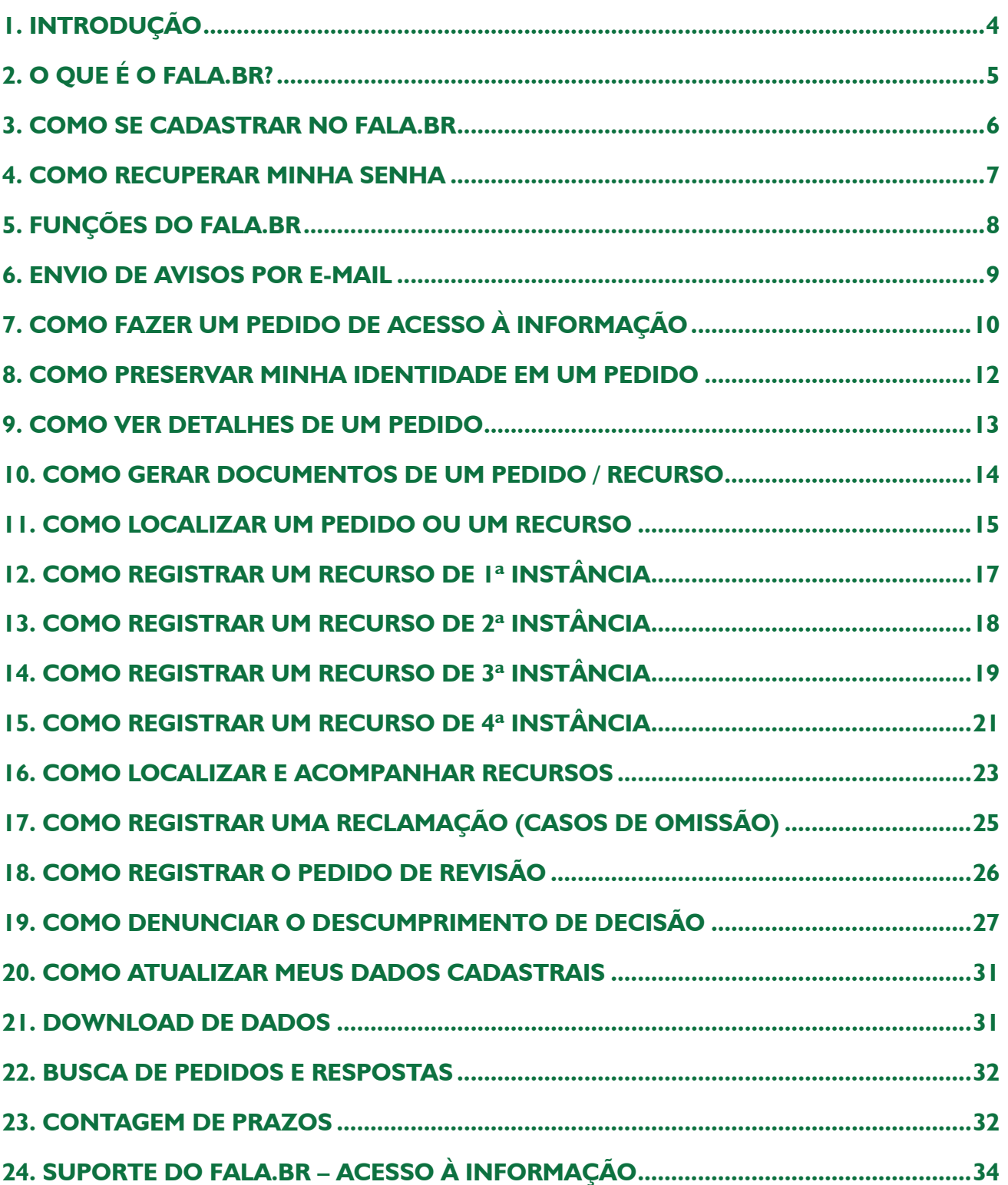

# **1. INTRODUÇÃO**

A Lei de Acesso à Informação (LAI) - Lei nº 12.527, de 18 de novembro de 2011, entrou em vigor no dia 16 de maio de 2012 e, juntamente com o Decreto nº 7.724/2012, regulamenta o direito de acesso dos cidadãos às informações públicas, previsto na Constituição Federal de 1988.

Para gerenciar as solicitações e respostas realizadas ao Poder Executivo Federal no âmbito da LAI, a Controladoria-Geral da União (CGU) disponibilizou, entre maio de 2012 e julho de 2020, aos gestores e aos cidadãos, o e-SIC (Sistema Eletrônico do Serviço de Informações ao Cidadão). Tratava-se de um sistema eletrônico web que funcionava como porta de entrada única para os pedidos de informação.

Em agosto de 2020, o sistema e-SIC foi desativado e, em seu lugar, foi criado o Módulo Acesso à Informação integrado à Plataforma Fala.BR. Essa plataforma é um canal integrado para encaminhamento de manifestações (pedidos de acesso à informação, denúncias, reclamações, solicitações, sugestões, elogios e simplifique) a órgãos e entidades do poder público.

O Fala.BR centraliza o recebimento e tratamento dessas manifestações e facilita o procedimento de acesso à informação, tanto para o cidadão, quanto para a Administração Pública. Até mesmo os pedidos feitos pessoalmente nos SICs (Serviços de Informação ao Cidadão), instalados fisicamente nos órgãos e entidades do Governo Federal, devem ser registrados no sistema.

O Fala.BR permite que qualquer pessoa - física ou jurídica - encaminhe pedidos de acesso à informação a qualquer órgão ou entidade do Poder Executivo Federal e aos Estados, Municípios e Serviços Sociais Autônomos que aderiram ao sistema. Além do registro dos pedidos de acesso à informação, o sistema permite acompanhar o cumprimento do prazo de resposta; consultar as respostas recebidas; entrar com recursos; apresentar reclamações; entre outras ações.

O sistema também permite que os órgãos e entidades acompanhem a implementação da LAI e produzam estatísticas sobre o seu cumprimento. O Fala.BR gera relatórios com dados referentes a todas as solicitações de acesso à informação e os seus respectivos encaminhamentos.

Este manual tem o objetivo de orientar o manuseio do sistema Fala.BR, no que se refere aos pedidos de acesso à informação e é destinado aos cidadãos que utilizam o sistema. A CGU deseja a todos uma excelente leitura e se coloca à disposição para outros esclarecimentos sobre sua utilização.

# **2. O QUE É O FALA.BR?**

A Plataforma Integrada de Ouvidoria e Acesso à Informação - Fala.BR, desenvolvida pela Controladoria- -Geral da União (CGU), é um canal integrado para encaminhamento de manifestações (pedidos de acesso à informação, denúncias, reclamações, solicitações, sugestões, elogios e simplifique) a órgãos e entidades do poder público.

O canal reúne funcionalidades do Sistema Nacional Informatizado de Ouvidorias (e-Ouv) e do Sistema Eletrônico do Serviço de Informação ao Cidadão (e-Sic), assim como os procedimentos para tratamento dos pedidos de simplificação.

O Fala.BR contempla sete tipos de manifestação:

- a) Pedidos de Acesso à Informação;
- b) Denúncia;
- c) Elogio;
- d) Reclamação;
- e) Simplifique;
- f) Solicitação; e
- g) Sugestão.

O Fala.BR está disponível no site www.falabr.cgu.gov.br e centraliza todos os pedidos de informação amparados pela Lei nº 12.527/2011 que forem dirigidos ao Poder Executivo Federal, suas entidades vinculadas e empresas estatais.

O sistema também poderá ser utilizado por estados e municípios e pelos Serviços Sociais Autônomos. Para saber quais órgãos e entidades aderiram ao sistema, basta acessar a "Busca de Ouvidorias e SICs", disponível em https://falabr.cgu.gov.br/publico/BuscadorOuvidorias/BuscadorOuvidorias.aspx. Já realizaram a adesão ao módulo Acesso à Informação no Fala.BR os órgãos e entidades que estão com a coluna "Adesão à LAI" preenchida.

# **3. COMO SE CADASTRAR NO FALA.BR**

Siga os passos abaixo para se cadastrar no sistema Fala.BR:

- 1. Acesse o site www.falabr.cgu.gov.br
- 2. Clique em "Cadastrar" no canto direito superior da tela inicial.

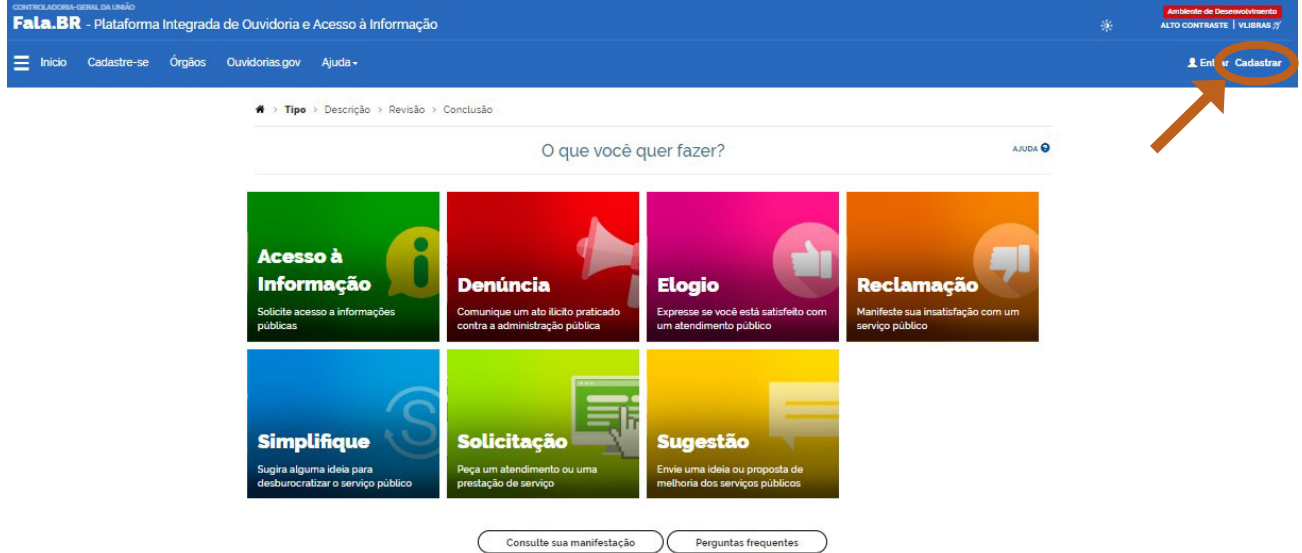

3. Preencha os campos com seus dados e clique em "Avançar".

**Dica:** é preferível que você também preencha os campos sobre informações pessoais e de contato, pois esses dados nos auxiliam na coleta de informações que serão utilizadas para melhorar o sistema e as políticas de transparência pública. A identificação das pessoas a que essas informações se referirem não será divulgada.

#### Crie um novo cadastro

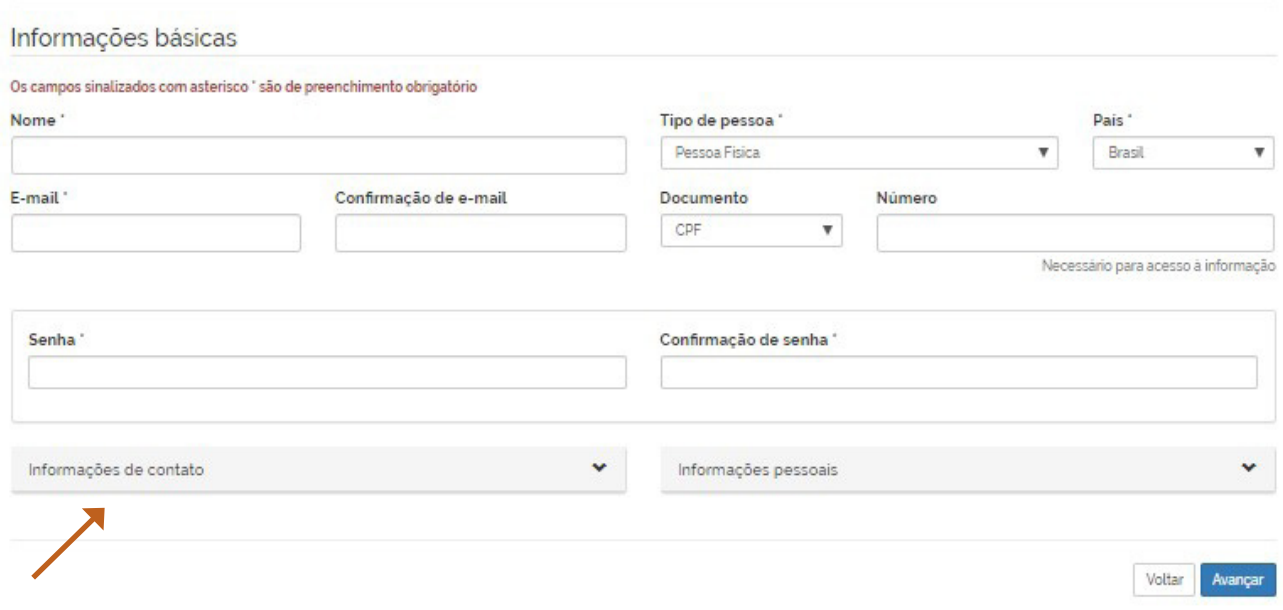

4. O sistema apresentará a seguinte mensagem de confirmação:

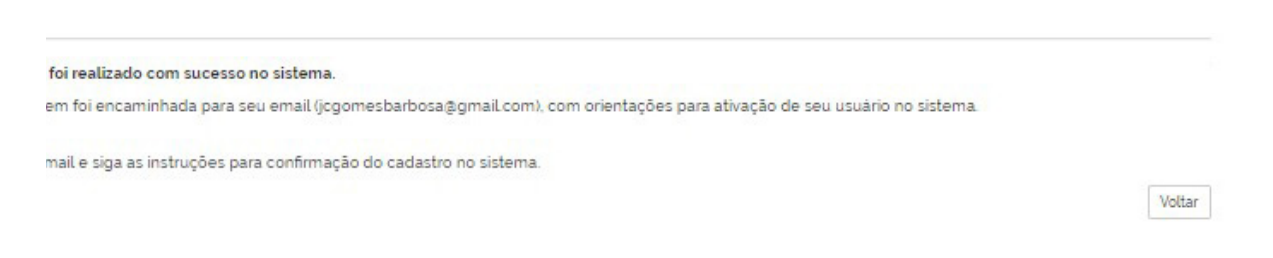

### **Atenção:**

**Também é possível acessar o Fala.BR por meio do cadastro no Portal Brasil Cidadão.**

**Os usuários que já possuíam cadastro no sistema e-SIC poderão acessar o Fala.BR com o mesmo cadastro. Para isso, basta informar seu e-mail e sua senha após clicar em "Entrar" (na tela inicial do sistema).**

## **4. COMO RECUPERAR MINHA SENHA**

Caso tenha esquecido sua senha, clique em "Esqueci a senha" na página inicial do sistema.

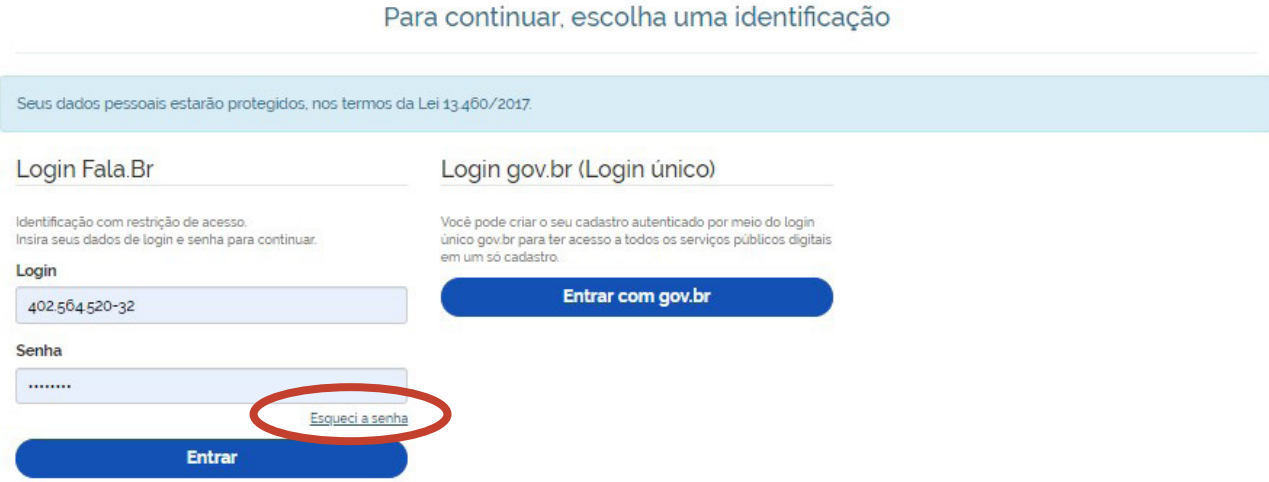

Informe seu login e clique em "Continuar".

Lembramos que o login de acesso de cidadão é o e-mail cadastrado.

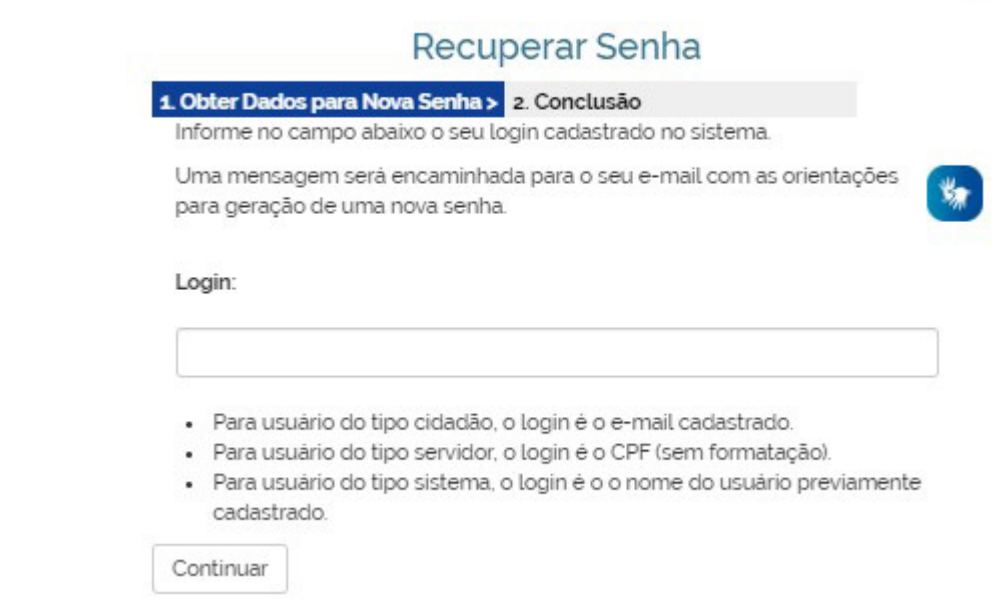

Os dados serão encaminhados para o e-mail cadastrado.

## **5. FUNÇÕES DO FALA.BR**

O Fala.BR oferece diversas funções. Por meio dele, você pode registrar os seguintes de tipos de manifestação:

- a) Pedidos de Acesso à Informação;
- b) Denúncia;
- c) Elogio;
- d) Reclamação;
- e) Simplifique;
- f) Solicitação; e
- g) Sugestão.

Além disso, você poderá interpor recursos (referentes aos pedidos de acesso à informação), consultar as respostas e registrar uma reclamação quando seu pedido não for respondido dentro do prazo legal.

Vamos explorar a tela inicial do Fala.BR:

- 1. Ao clicar em "Nova Manifestação", você poderá registrar uma nova manifestação a algum órgão ou entidade cadastrados no sistema.
- 2. Em "Minhas Manifestações", você poderá localizar seus pedidos e recursos e acompanhar seu andamento. Poderá, também, acessar a resposta dada, registrar uma reclamação (quando o prazo legal de resposta ao seu pedido estiver expirado) e registrar recursos.

 $\ddot{\phantom{1}}$ 

4. Em "Meu usuário", é possível ver e atualizar seus dados cadastrais e trocar sua senha.

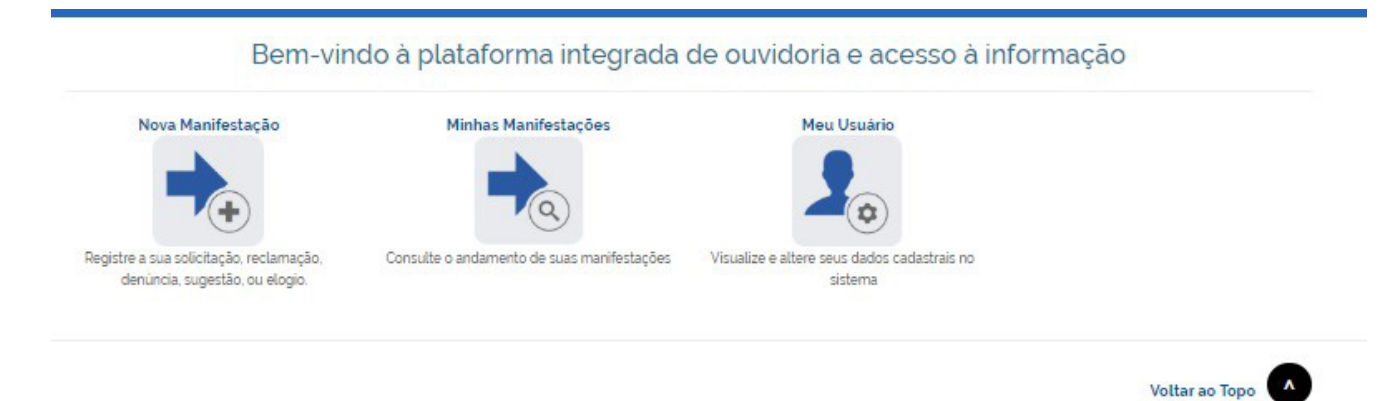

## **6. ENVIO DE AVISOS POR E-MAIL**

O sistema envia avisos por e-mail nas seguintes ocasiões:

- **•** Seu pedido, recurso ou reclamação foi enviado com sucesso;
- **•** O prazo de resposta do seu pedido foi prorrogado;
- **•** Seu pedido foi encaminhado a outro órgão, entidade ou empresa;
- **•** A resposta do seu pedido ou recurso ficou disponível.
- **•** O tipo de sua manifestação foi alterado.

### **Atenção!**

**O envio de avisos não substitui a verificação direta no sistema, já que podem ocorrer casos em que o aviso enviado pelo Fala.BR não chega ao seu endereço de e-mail.**

# **7. COMO FAZER UM PEDIDO DE ACESSO À INFORMAÇÃO**

Para registrar seu pedido de acesso à informação no Fala.BR, siga os seguintes passos:

1. Acesse o Fala.BR e clique em "Nova Manifestação", disponível no painel de navegação e no menu superior do sistema.

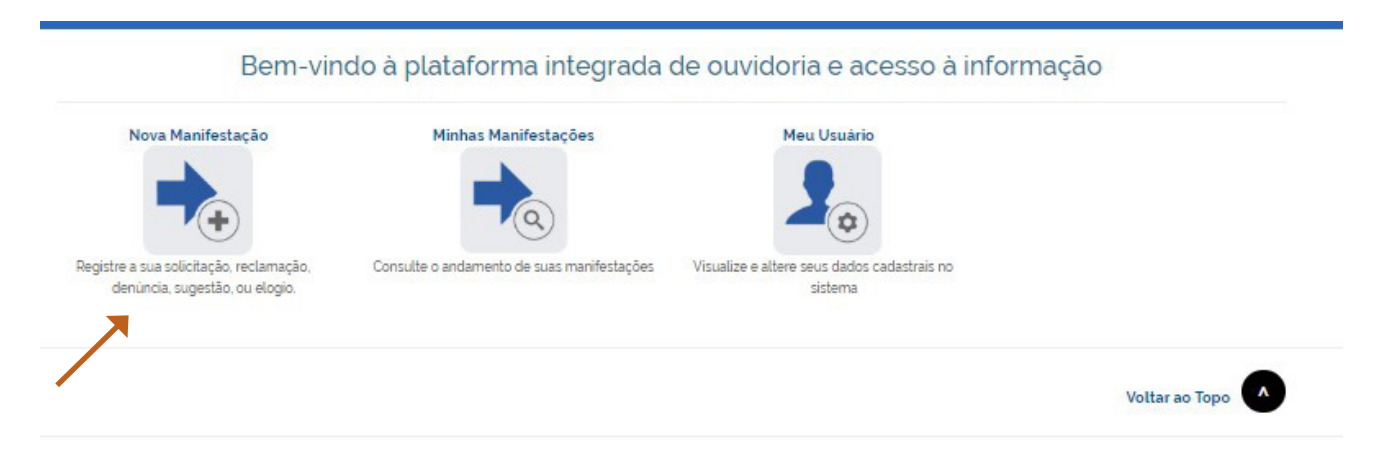

2. Em seguida, clique no ícone "Acesso à Informação".

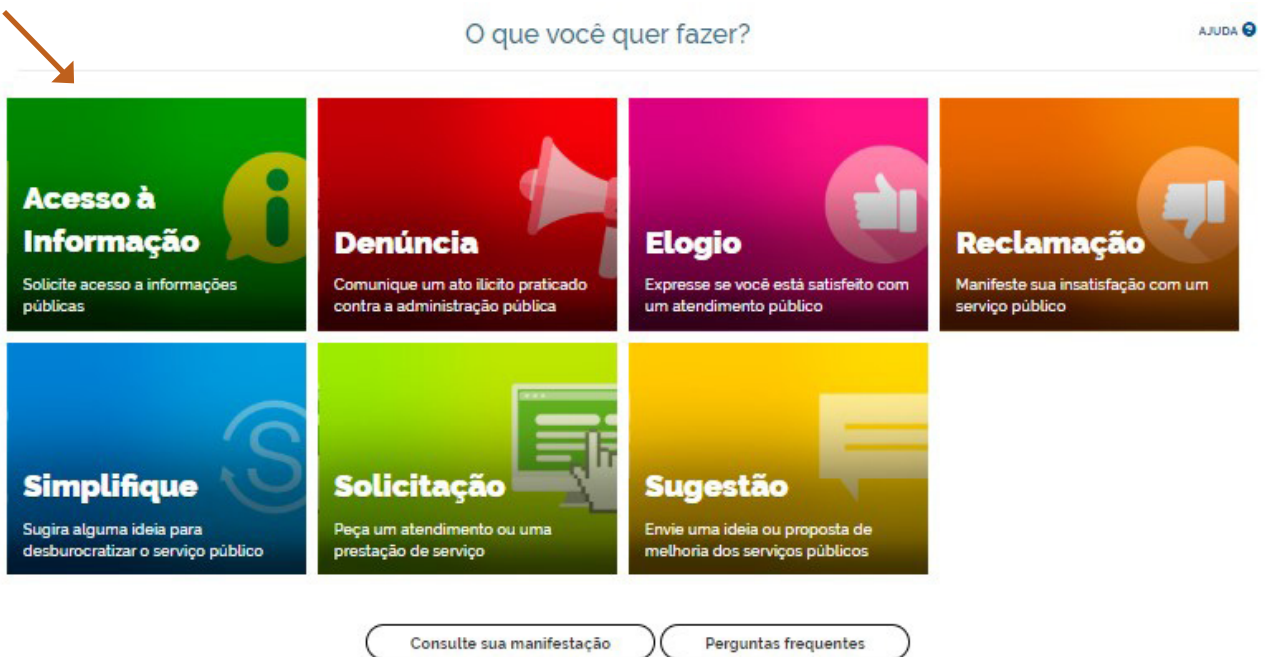

- 3. Preencha os campos do formulário do pedido:
	- **•** Opção de preservar sua identidade no pedido: veja mais no capítulo 9 deste Manual.
	- **•** Modo de Resposta: selecione uma das três opções: correspondência física (com custo); buscar /consultar pessoalmente (no balcão do SIC); e pelo sistema (com avisos por e-mail).
	- **•** Campos sobre destinatário:

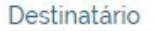

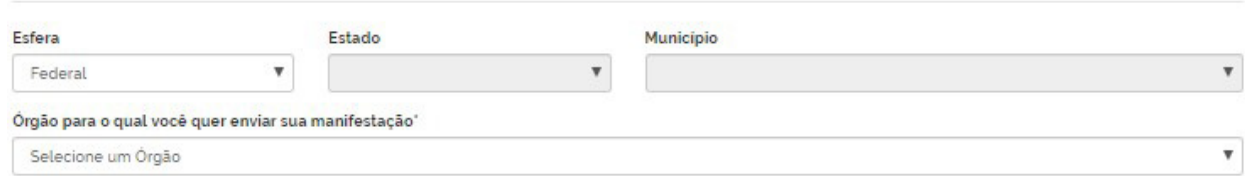

Preencha os campos e selecione o órgão destinatário de seu pedido de acesso à informação.

**•** Campos com a Descrição do pedido:

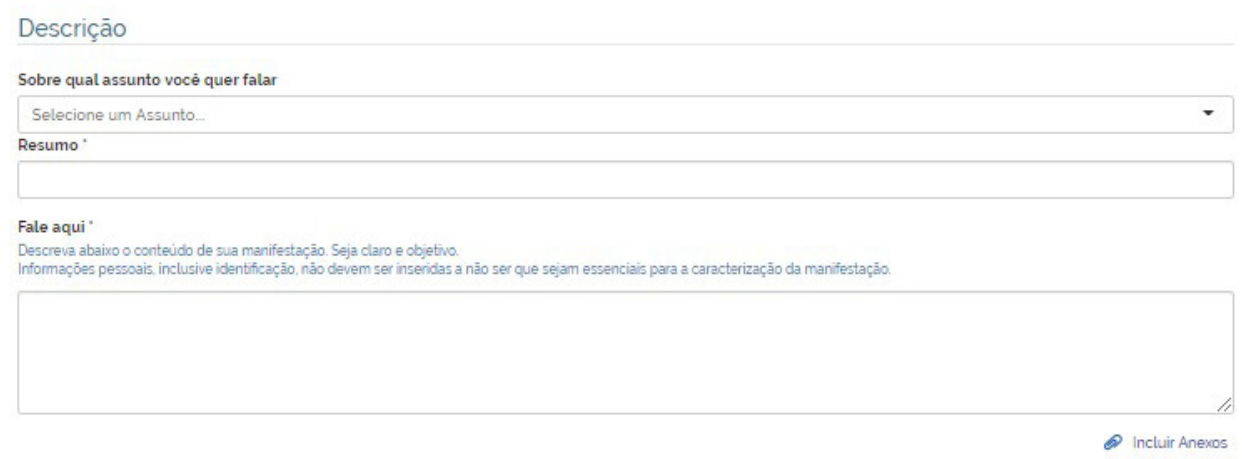

- **•** Assunto: selecione o assunto de sua solicitação de informação.
- **•** Resumo: indique o principal tema abordado no pedido. Na hora de escrever o título, especifique ao máximo qual é a informação que você está pedindo. Se for um documento, por exemplo, coloque o nome do documento no campo. Evite dar títulos genéricos que não dão uma ideia exata sobre o conteúdo de seu pedido.
- **•** Fale aqui: especifique detalhadamente a informação a que deseja obter acesso.
- **•** Anexos: caso seja necessário, é possível anexar documentos (são aceitos até 5 arquivos, o tamanho total do anexo não pode exceder 10 MB). Para isso, clique em "Incluir Anexos".

Após preencher os campos, clique no botão "Avançar" ao final da página.

4. A seguir, o sistema abrirá outra tela em que você poderá revisar os dados de seu pedido.

Se for necessário alterar algum dado, clique em "Voltar". Se os dados estiverem corretos, clique em "Concluir".

Pronto! Seu pedido foi registrado. O sistema informará um número de protocolo, que também será enviado para seu e-mail. Guarde esse número: ele é a forma mais rápida de acompanhar seu pedido futuramente.

O órgão tem até 20 (vinte) dias para responder o seu pedido, prorrogáveis, caso necessário, por mais 10 (dez) dias.

### **Importante:**

### **Dicas de como fazer um pedido de acesso à informação:**

- **•** Identifique qual órgão ou entidade é responsável pela informação que você deseja.
- **•** Antes de realizar sua solicitação, é importante verificar se a informação já se encontra disponível no site do órgão ou entidade. Assim, você poderá ter acesso imediato à informação de seu interesse.
- **•** Consulte, também, a "Busca de Pedidos e Respostas", disponível em https://www.gov.br/ acessoainformacao/pt-br/assuntos/busca-de-pedidos-e-respostas, pois a informação pode ter sido fornecida em resposta a outro pedido.
- **•** Faça um pedido de cada vez. Assim, seu pedido ficará mais claro e a resposta poderá chegar mais rápido. Caso você decida enviar mais de uma pergunta de uma vez só, elas serão respondidas em conjunto mesmo que uma das informações já esteja disponível.
- **•** Seja objetivo e escreva de forma clara. É importante que o órgão compreenda corretamente qual é o seu pedido para lhe enviar uma resposta adequada.
- **•** Ao escrever seu pedido, dê o máximo de detalhes possíveis sobre a informação que você deseja.
- **•** Mantenha seus dados cadastrais atualizados. Para enviar a resposta de seu pedido ou esclarecer dúvidas, o órgão/entidade poderá utilizar esses dados.
- **•** Os pedidos de acesso à informação poderão ser publicados. Logo, evite informar seus dados pessoais no campo dedicado à descrição do pedido de acesso à informação. Coloque-os apenas no seu cadastro no sistema.

## **8. COMO PRESERVAR MINHA IDENTIDADE EM UM PEDIDO**

A partir do dia 5 de novembro de 2018, implementou-se a possibilidade de o cidadão ter sua identidade protegida, ao realizar um requerimento de informação cuja natureza possa vir a ser objeto de uma denúncia.

Nesses casos, a identificação do solicitante será feita por um número identificador e somente a CGU terá acesso a seus dados cadastrais. O formato permitirá que órgão reconheça, por exemplo, duplicidade de pedidos por um mesmo usuário, ainda que não possa acessar dados do requerente. Isso possibilitará que seja cumprido o disposto na Lei de Acesso à Informação (Lei nº 12.527/2011) e no Código de Defesa do Usuário do Serviço Público (Lei nº 13.460/2017).

Para preservar sua identidade em um pedido de acesso à informação siga os seguintes passos:

1. Ao preencher os dados do Pedido, marque a opção "Gostaria de ter a minha identidade preservada neste pedido, em atendimento ao princípio constitucional da impessoalidade e, ainda, conforme o disposto no art. 10, § 7º da Lei nº 13.460/2017.".

2. Após a marcação dessa opção, o sistema abrirá uma caixa com três condições que deverão ser assinaladas:

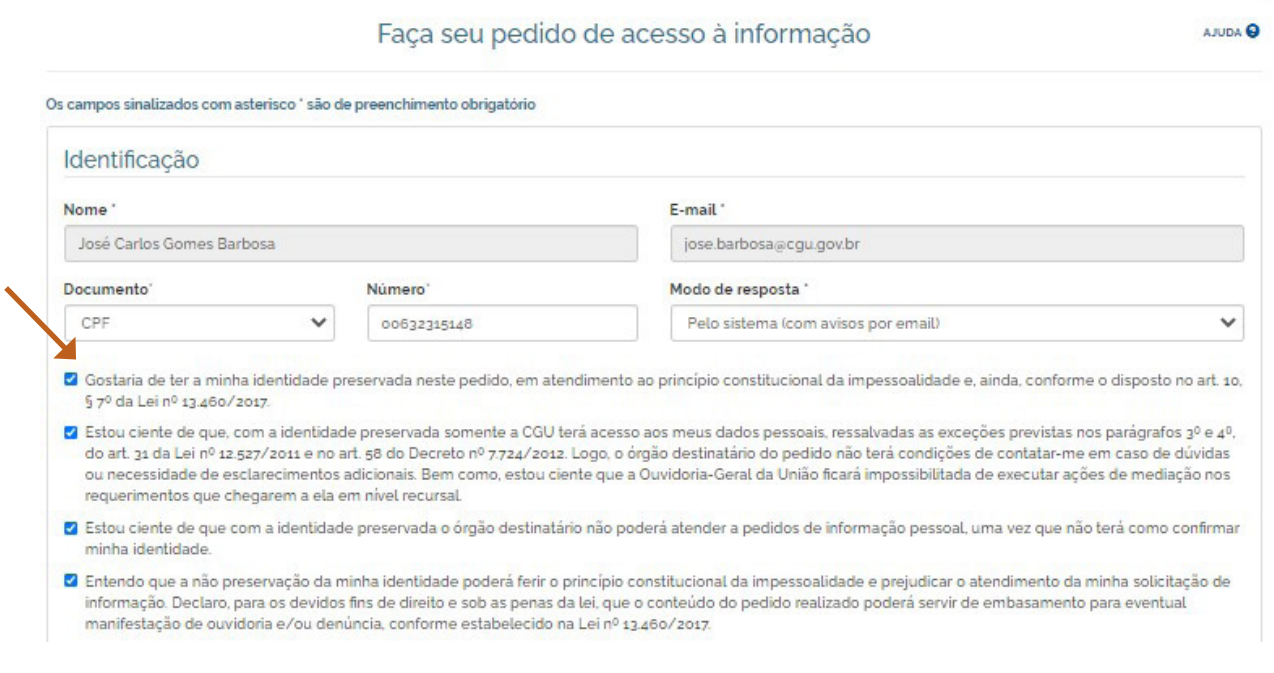

**Atenção! Ao optar por preservar sua identidade em um pedido de acesso à informação, você abre mão, naquela solicitação, de pedir informações pessoais e de ser contatado para esclarecimentos.**

## **9. COMO VER DETALHES DE UM PEDIDO**

Consultar Manifestação

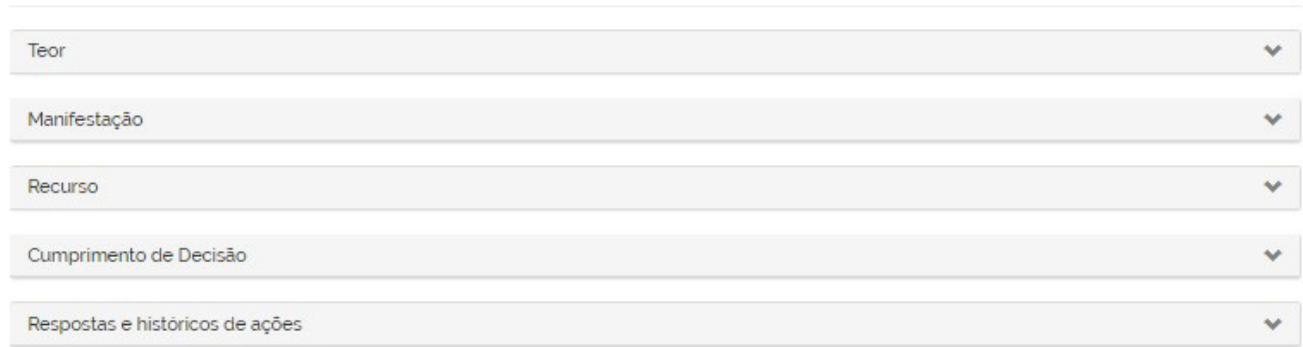

**1. Teor:** são disponibilizados o texto e os anexos de seu pedido.

**2. Manifestação:** são disponibilizadas informações sobre a manifestação, tais como: tipo de manifestação, número, órgão destinatário e assunto.

**3. Recurso:** nesta aba, ficam disponíveis informações sobre os recursos/reclamação referentes ao pedido. Para acessar mais informações sobre um recurso, clique em "Detalhar", na coluna "Ações".

**4. Cumprimento de Decisão:** nesta aba, o órgão/entidade deve comprovar formalmente o cumprimento das decisões proferidas pelas instâncias recursais.

**5. Respostas e históricos de ações:** apresenta informações sobre o trâmite do pedido (cadastro, registro de resposta, registro de recursos, etc).

## **10. COMO GERAR DOCUMENTOS DE UM PEDIDO / RECURSO**

É possível gerar um **documento que consolida todas as informações referentes a um pedido específico** (dados do pedido e da resposta, histórico, recursos e suas respectivas respostas, etc).

Para isso clique em "Exportar PDF", ao final da página do pedido.

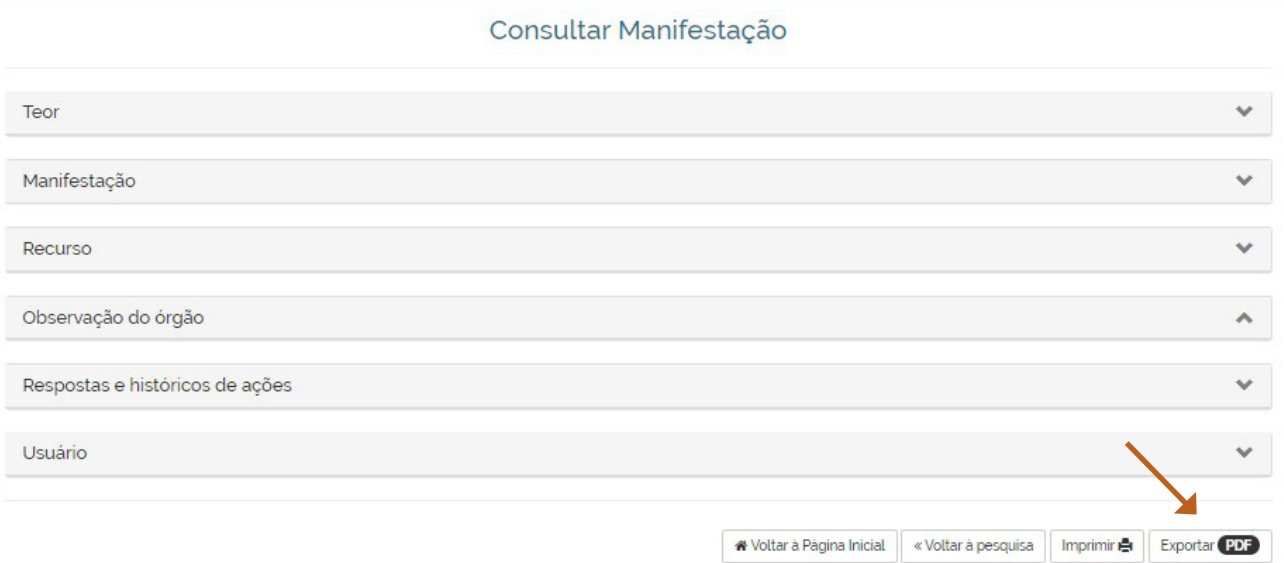

# **11. COMO LOCALIZAR UM PEDIDO OU UM RECURSO**

É possível acompanhar o andamento dos pedidos e recursos que você registrou, tenham sido eles respondidos ou não.

Para localizar um pedido no sistema, siga os passos descritos abaixo:

1. Acesse a área "Minhas Manifestações", disponível no painel de navegação e no menu superior do sistema.

#### Bem-vindo à plataforma integrada de ouvidoria e acesso à informação

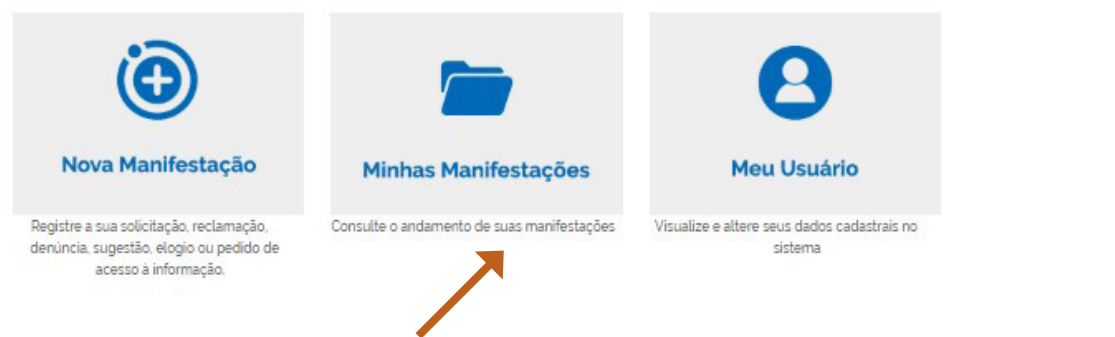

2. Serão exibidas duas listas: a primeira contém todos os seus pedidos; a segunda apresenta os seus recursos. Para auxiliá-lo na localização de um pedido/recurso, o sistema disponibiliza diversos filtros.

Para acessar os filtros de busca dos pedidos clique na seta localizada no canto direito:

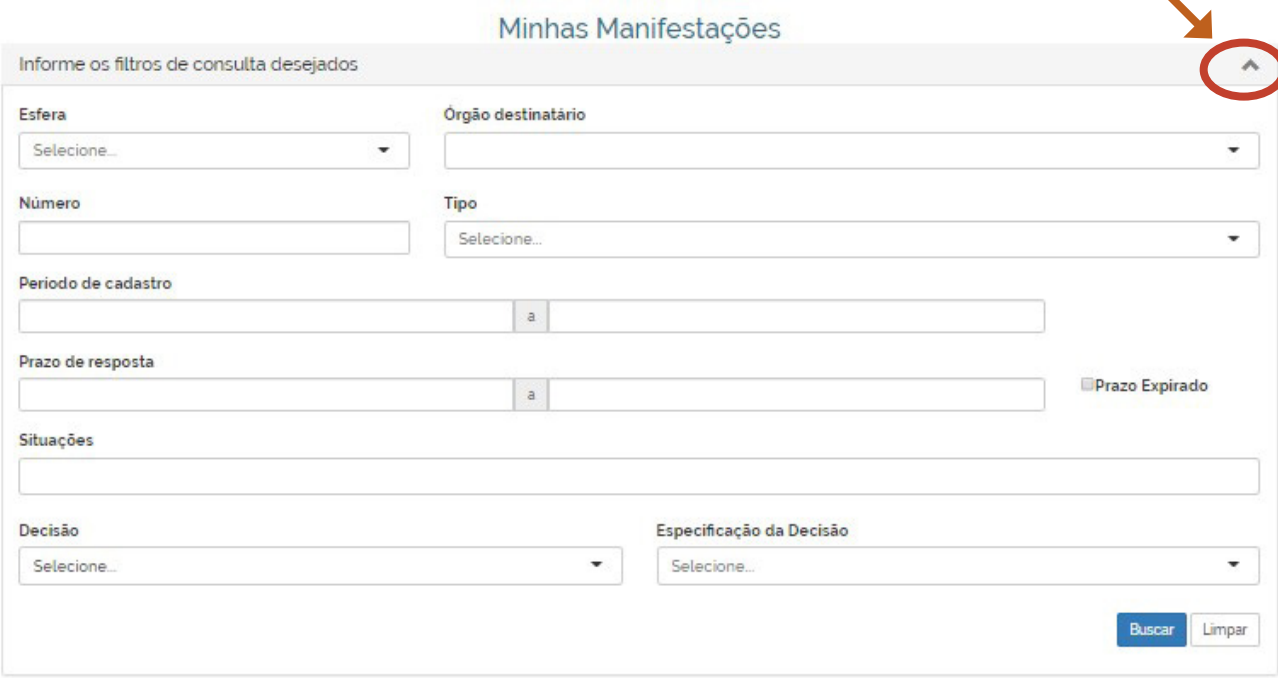

Para acessar os filtros de busca dos recursos clique na seta localizada no canto direito, abaixo de "Meus Recursos | Al":

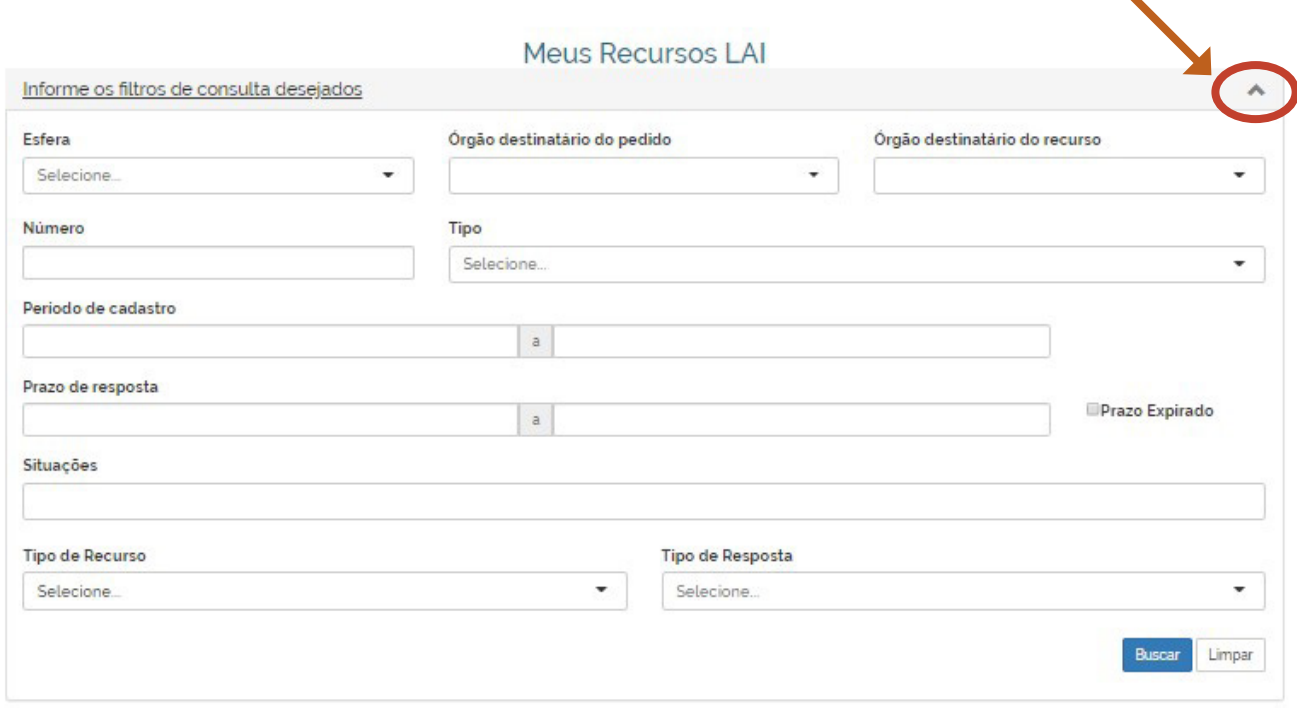

Algumas dicas sobre como utilizar esses filtros:

- **•** A busca pelo "Número" é a mais direta, pois apresenta um único resultado.
- **•** Utilize o campo "Órgão destinatário do pedido" para consultar todos os pedidos destinados a um determinado órgão.
- **•** O campo "Período de Cadastro" permite encontrar os pedidos registrados em um período específico.
- **•** Pode-se, também, utilizar o filtro "Situações" e escolher a opção "Concluído". Assim, serão apresentados apenas os pedidos que já foram respondidos.
- **•** Você pode filtrar os recursos de acordo com a instância, para isso utilize o campo "Tipo de Recurso".

Se você não preencher nenhum filtro e clicar em "Consultar", todos os seus pedidos serão listados.

Após preencher os filtros e clicar em "Buscar", os resultados serão gerados logo abaixo da ferramenta de pesquisa.

# **12. COMO REGISTRAR UM RECURSO DE 1ª INSTÂNCIA**

Quando um pedido é respondido, o sistema oferece ao solicitante a opção de entrar com recurso à autoridade hierarquicamente superior àquela que deu a resposta por meio do botão "Recorrer em 1ª Instância".

O prazo para interpor esse recurso é de 10 (dez) dias, a contar da ciência do recebimento da resposta. Finalizado esse prazo, o botão não ficará mais disponível.

1. Acesse seu pedido e clique no botão "Recorrer em 1ª Instância", disponível no final da tela:

#### Consultar Manifestação

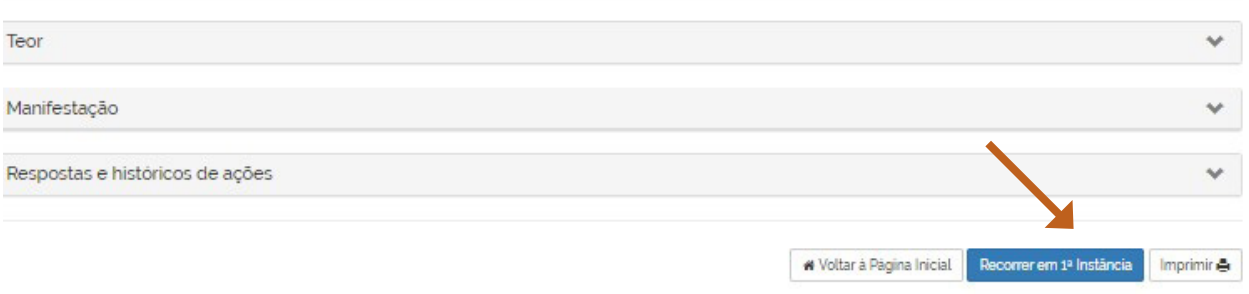

2. Preencha os campos sobre seu recurso:

Tec

Ma

Re:

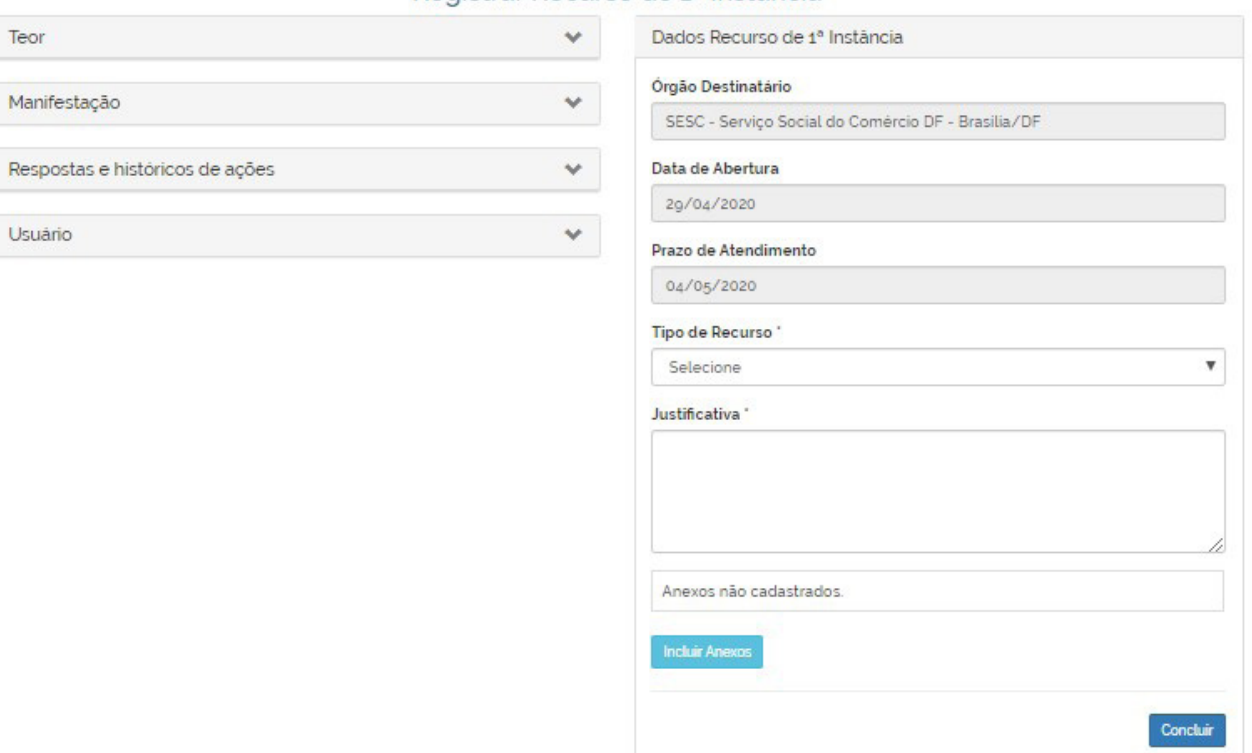

#### Registrar Regurso de 1ª Instância

A tela para registro do recurso de 1ª instância apresenta os dados do seu pedido (na aba "Teor") e um formulário com dados do Recurso. Para registrar o recurso, basta selecionar o "Tipo de Recurso" e justificar o motivo da discordância da resposta recebida.

É possível anexar até 5 arquivos, totalizando no máximo 10 MB.

Após preencher os campos, basta clicar no botão "Concluir".

**Prazo: a autoridade hierarquicamente superior à que adotou a decisão deverá apreciar o recurso em até 05 (cinco) dias, contados a partir da data de apresentação do recurso.**

# **13. COMO REGISTRAR UM RECURSO DE 2ª INSTÂNCIA**

Após o fim do prazo de resposta do recurso de l<sup>a</sup> instância ou a partir do momento em que a resposta é recebida, é possível registrar um recurso de 2ª instância no prazo de 10 (dez) dias.

Veja a seguir os passos para registrar um recurso de 2ª instância:

1. Acesse seu pedido e pressione o botão "Recorrer em 2ª Instância".

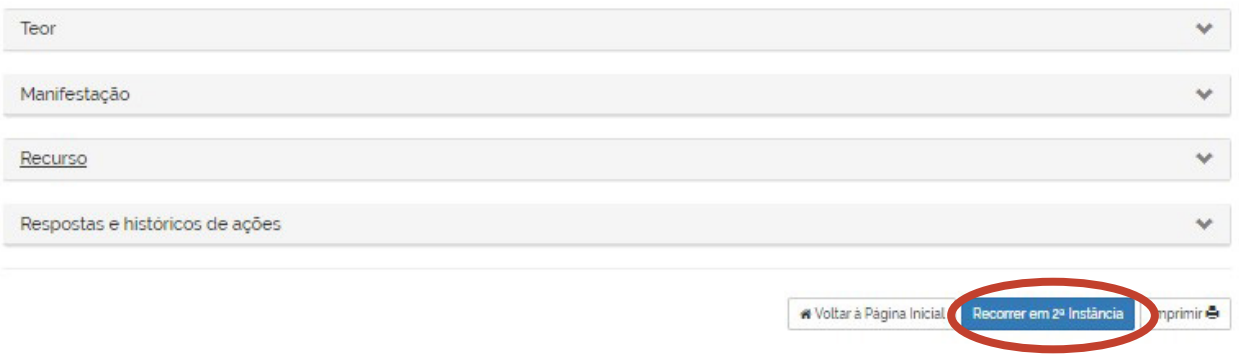

2. Preencha os campos sobre seu recurso.

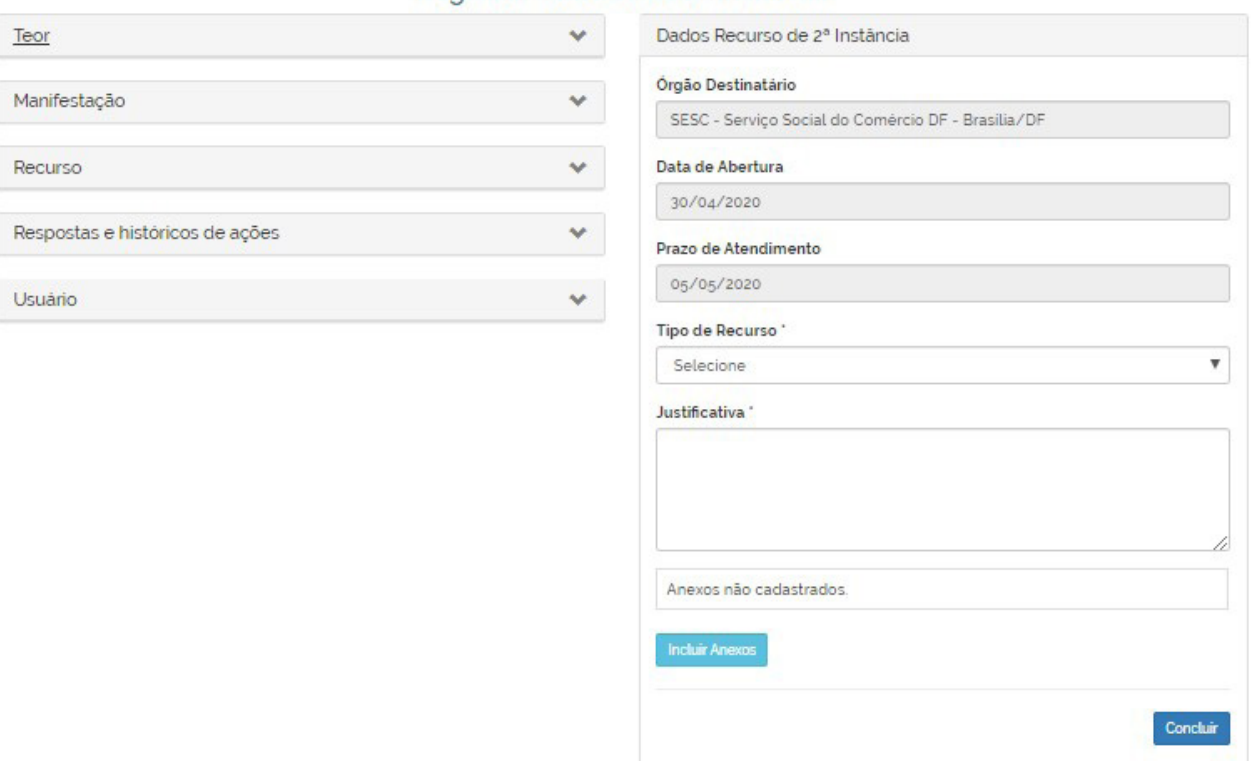

#### Registrar Recurso de 2ª Instância

A tela para registro do recurso de 2ª instância apresenta os dados do seu pedido (na aba "Teor"), os dados do recurso de 1ª instância (na aba "Recurso") e um formulário com dados do Recurso.

Para registrar o recurso, basta selecionar o "Tipo de Recurso" e justificar o motivo da discordância da resposta recebida.

É possível anexar até 5 arquivos, totalizando no máximo 10 MB.

Atenção: o prazo para recorrer é de 10 (dez) dias, contados a partir da ciência da decisão do recurso de 1ª instância. Finalizado o prazo, o botão não ficará mais disponível.

# **14. COMO REGISTRAR UM RECURSO DE 3ª INSTÂNCIA**

Para os pedidos destinados aos órgãos e entidades do Poder Executivo Federal e aos órgãos dos Serviços Sociais Autônomos e dos Entes Federados que possuem previsão de recurso em 3<sup>ª</sup> instância é possível registrá-lo no sistema Fala.BR.

O solicitante poderá recorrer em 3ª instância após o fim do prazo de resposta do recurso de 2ª instância ou a partir do momento em que a resposta é recebida.

Assim, é possível recorrer em 3ª instância em duas ocasiões:

- **•** Quando o órgão ou entidade nega acesso a uma informação ao responder um recurso de 2ª instância;
- **•** Quando há omissão de resposta ao recurso de 2ª instância e o prazo para fazê-lo expirou.

Veja a seguir os passos para registrar um recurso de 3ª instância:

1. Acesse seu pedido e pressione o botão "Recorrer em 3ª instância".

### Consultar Manifestação

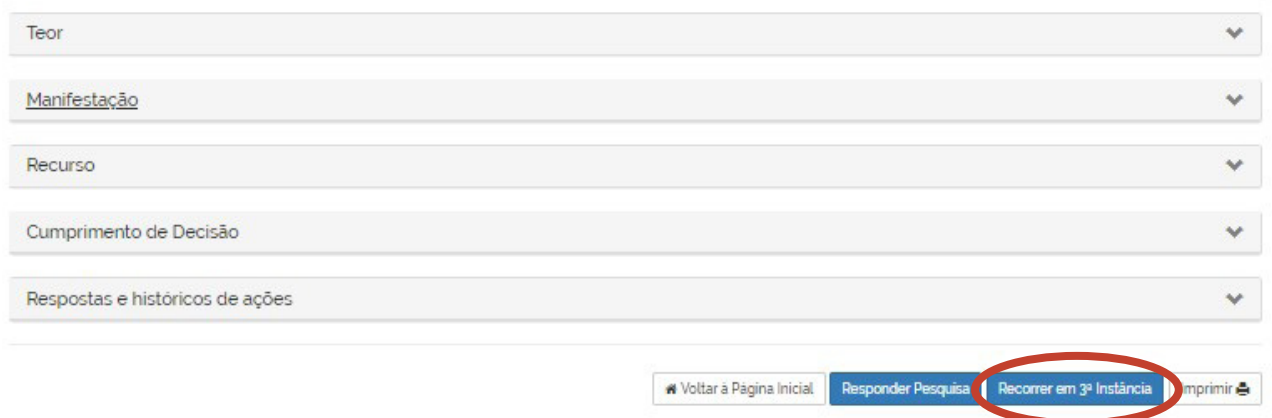

2. Preencha os campos sobre seu recurso.

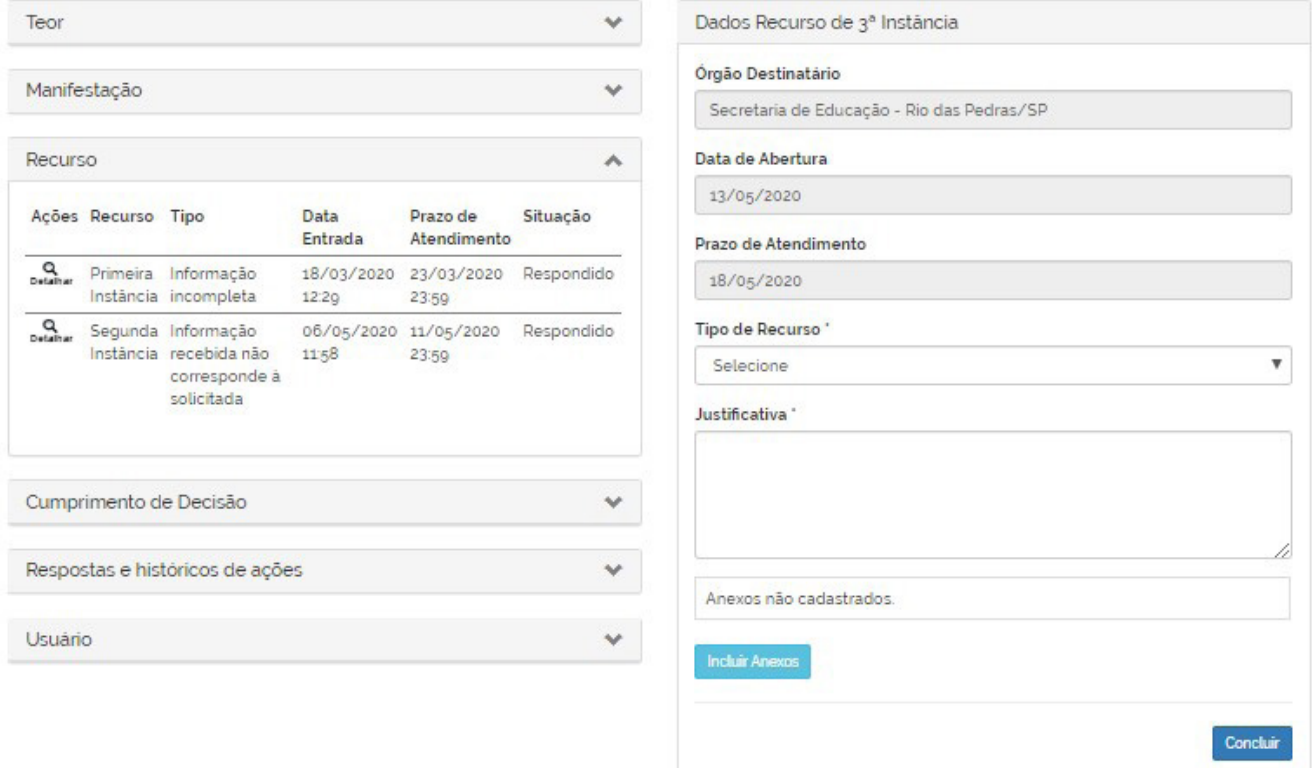

## Registrar Recurso de 3ª Instância

A tela para registro do recurso de 3ª instância apresenta os dados do seu pedido (na aba "Teor"), os dados dos recursos já registrados (na aba "Recurso") e um formulário com dados do Recurso de 3ª instância.

Para registrar o recurso, basta selecionar o "Tipo de Recurso" e justificar o motivo da discordância da resposta recebida.

É possível anexar até 5 arquivos, totalizando no máximo 10 MB.

Atenção: o prazo para recorrer é de 10 (dez) dias, contados a partir da ciência da decisão do recurso de 1ª instância. Finalizado o prazo, o botão não ficará mais disponível.

## **Fique sabendo:**

**A CGU atua como terceira instância recursal no Poder Executivo Federal, nos termos do artigo 16 da LAI e do artigo 23 do Decreto nº 7.724.**

**Para saber mais sobre os Recursos à CGU acesse: http://www.gov.br/ acessoainformacao/pt-br/assuntos/recursos/recursos-a-cgu**

## **15. COMO REGISTRAR UM RECURSO DE 4ª INSTÂNCIA**

Para os pedidos destinados aos órgãos e entidades do Poder Executivo Federal, e aos órgãos dos Serviços Sociais Autônomos e dos Entes Federados que possuem previsão de recurso em 4<sup>ª</sup> instância é possível registrá-lo no sistema Fala.BR.

O solicitante poderá recorrer em 4ª instância após o fim do prazo de resposta do recurso de 3ª instância ou a partir do momento em que a resposta é recebida.

Assim, é possível recorrer em 4ª instância em duas ocasiões:

- **•** Quando o órgão ou entidade nega acesso a uma informação ao responder um recurso de 3ª instância;
- **•** Quando há omissão de resposta ao recurso de 3ª instância e o prazo para fazê-lo expirou.

Veja a seguir os passos para registrar um recurso de 4ª instância:

1. Acesse seu pedido e pressione o botão "Recorrer em 4ª instância".

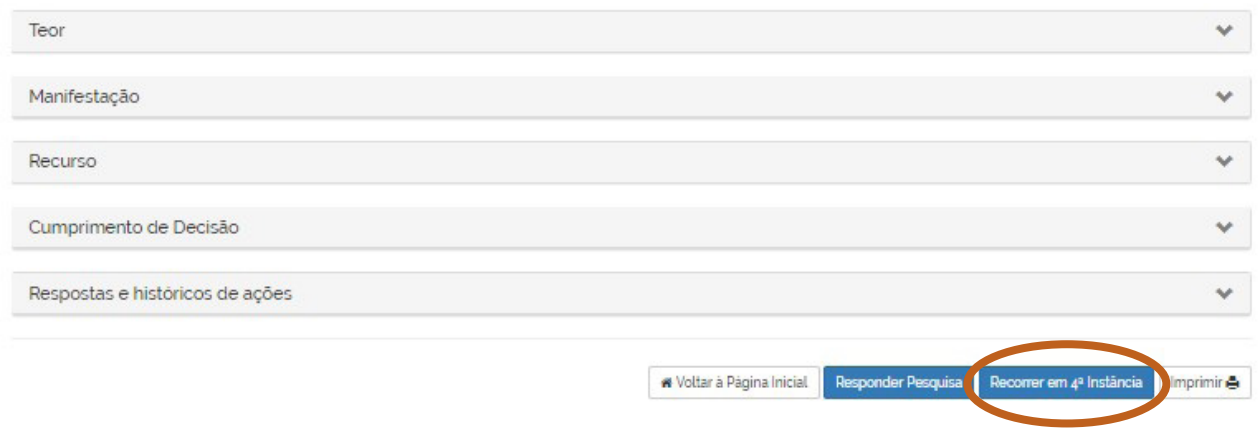

2. Preencha os campos sobre seu recurso.

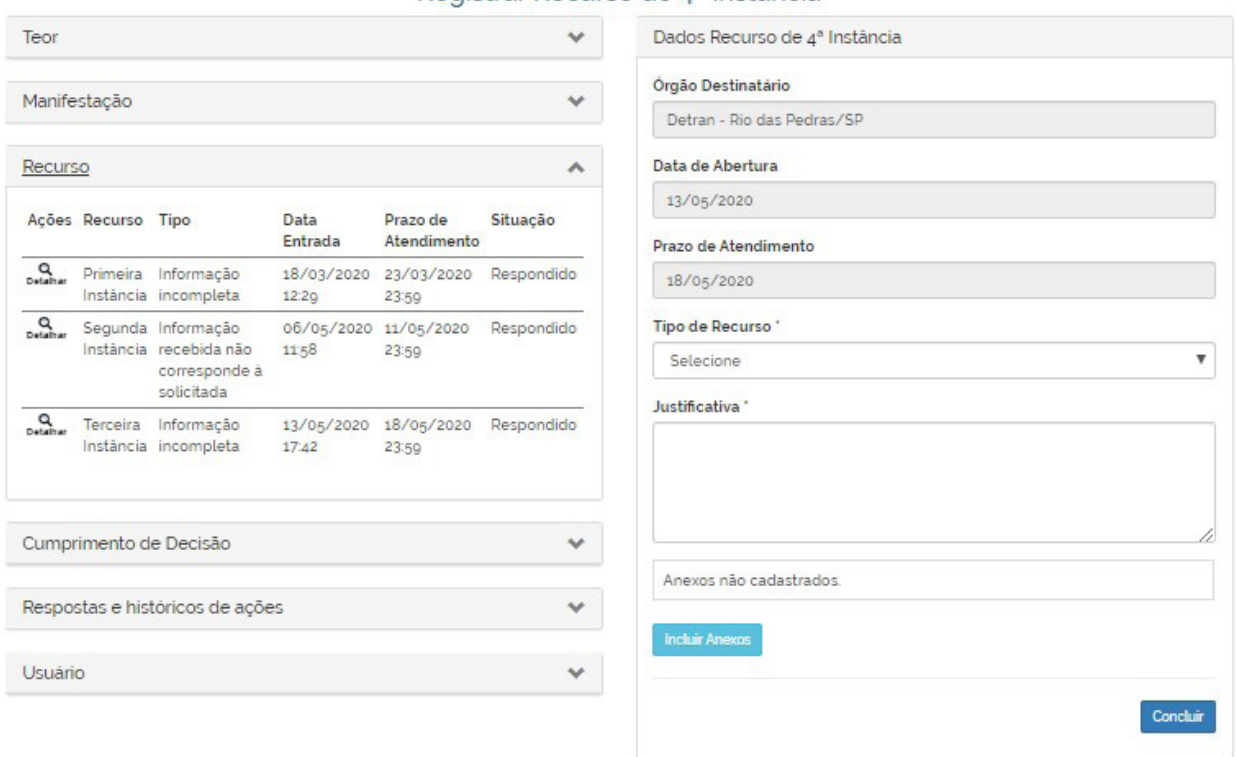

#### Registrar Recurso de 4ª Instância

A tela para registro do recurso de 4ª instância apresenta os dados do seu pedido (na aba "Teor"), os dados dos recursos já registrados (na aba "Recurso") e um formulário com dados do Recurso de 4ª instância.

Para registrar o recurso, basta selecionar o "Tipo de Recurso" e justificar o motivo da discordância da resposta recebida.

É possível anexar até 5 arquivos, totalizando no máximo 10 MB.

**Atenção:** o prazo para recorrer é de 10 dias, contados a partir da ciência da decisão do recurso de 3ª instância. Finalizado o prazo, o botão não ficará mais disponível.

### **Fique sabendo:**

**A Comissão Mista de Reavaliação de Informações (CMRI) atua como quarta instância recursal no Poder Executivo Federal, nos termos do artigo 16 da Lei de Acesso à Informação e do artigo 24 do Decreto nº 7.724/2012.**

**A CMRI é um órgão colegiado composto por dez ministérios e é responsável por decidir, em última instância administrativa, sobre recursos apresentados contra as decisões da Controladoria-Geral da União (CGU) em relação a pedido de acesso à informação ou às razões da negativa de acesso à informação.**

#### **Importante!**

**A partir da publicação da Súmula CMRI nº 8/2018, não cabe recurso à CMRI contra decisão de "não conhecimento" proferida pela CGU.**

**Para ler a íntegra da Súmula CMRI nº 8/2018, acesse:**

**https://www.gov.br/acessoainformacao/pt-br/assuntos/recursos/ recursos-julgados-a-cmri/sumulas-e-resolucoes/sumula-cmri-8-2018**

**Para saber mais sobre os Recursos à CMRI e conhecer suas decisões, Súmulas e Resoluções, acesse: https://www.gov.br/acessoainformacao/pt-br/assuntos/recursos/ recursos-julgados-a-cmri**

## **16. COMO LOCALIZAR E ACOMPANHAR RECURSOS**

Para localizar um recurso ou reclamação e obter informações sobre ele, siga os seguintes passos:

- 1. Clique em "Minhas Manifestações", localize o recurso e clique no número do protocolo para acessá-lo.
- 2. Abra a aba "Recurso" clicando na seta localizada no canto direito.

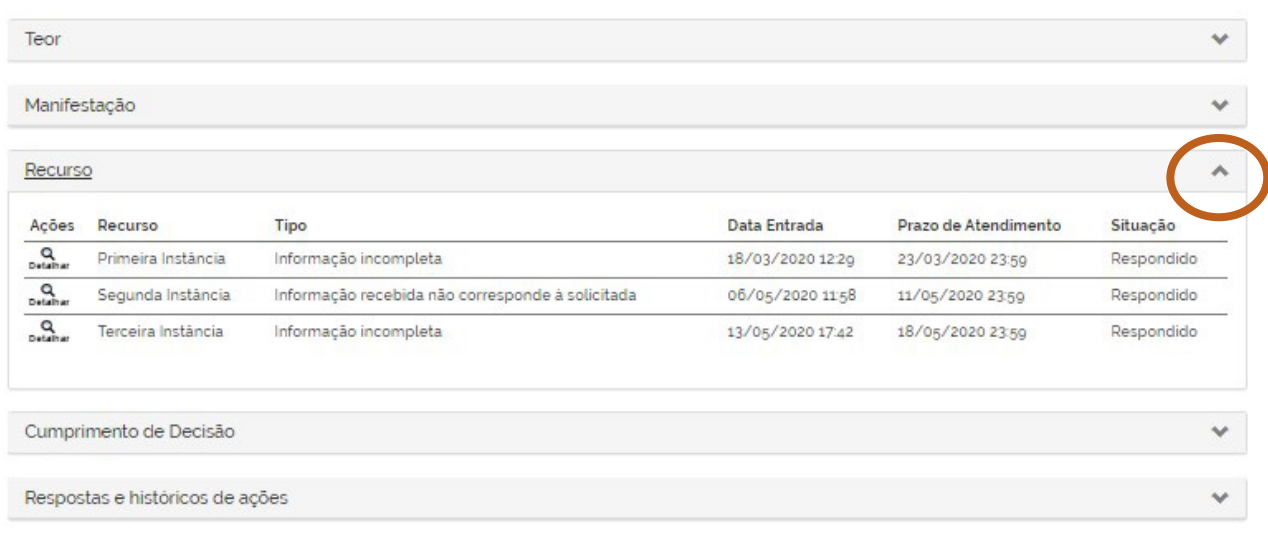

Logo em seguida, na aba "Recurso", o sistema apresentará os dados dos recursos referentes àquele pedido. Para acessar a resposta e outras informações referentes ao recurso, clique em "Detalhar" ao lado do recurso que deseja consultar.

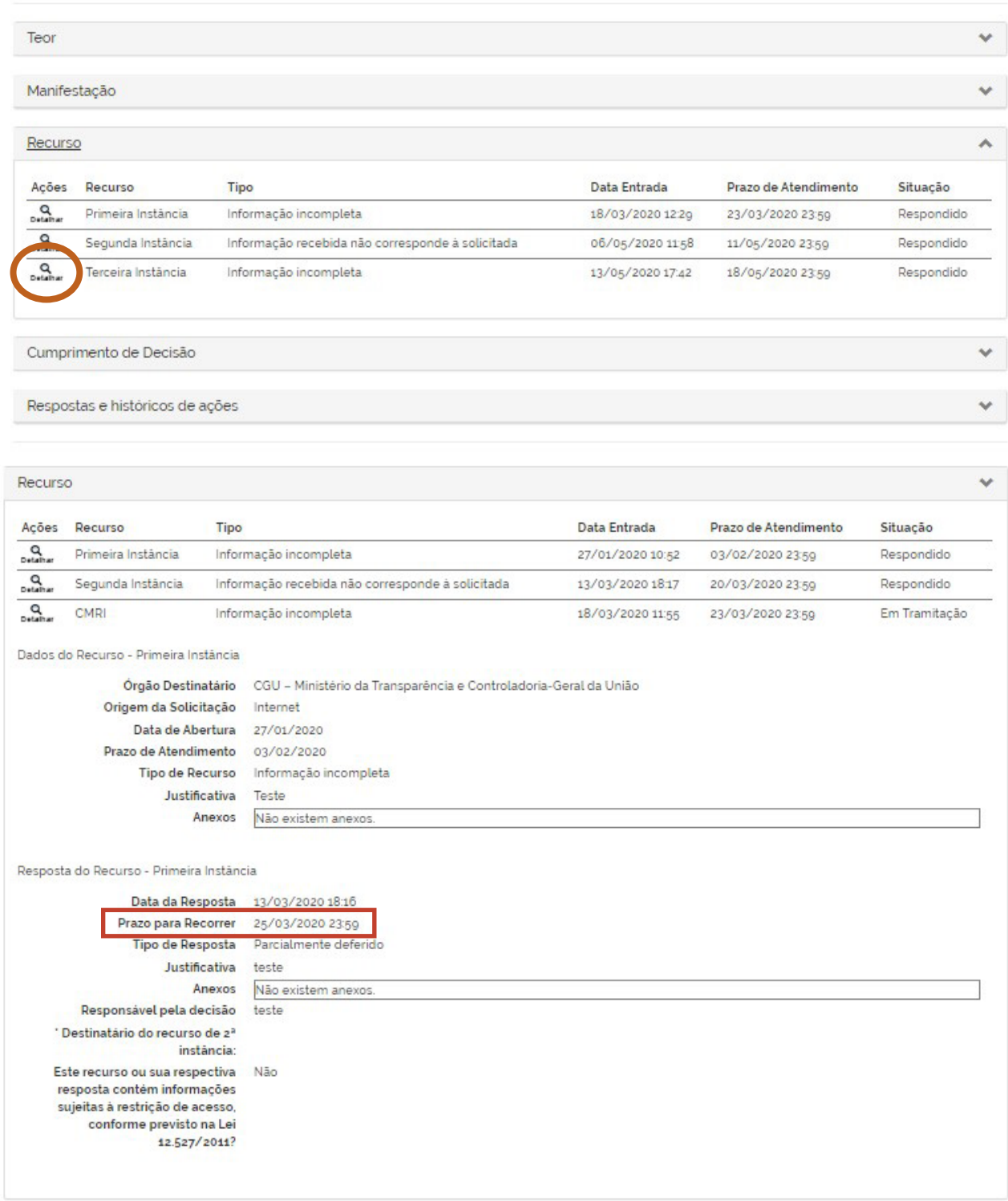

### **Atenção!**

**O prazo para registrar o recurso à próxima instância recursal está disponível abaixo da "Data de Resposta".** 

**Esse prazo é de 10 (dez) dias, contados a partir da data da resposta.**

## **17. COMO REGISTRAR UMA RECLAMAÇÃO (CASOS DE OMISSÃO)**

No caso de omissão de resposta ao pedido de acesso à informação, você poderá apresentar reclamação.

Atenção: o prazo para apresentar reclamação começa 30 (trinta) dias após o registro do seu pedido. O botão ficará disponível por 10 (dez) dias.

Veja a seguir os passos para registrar uma Reclamação:

1. Acesse seu pedido e pressione o botão "Reclamar".

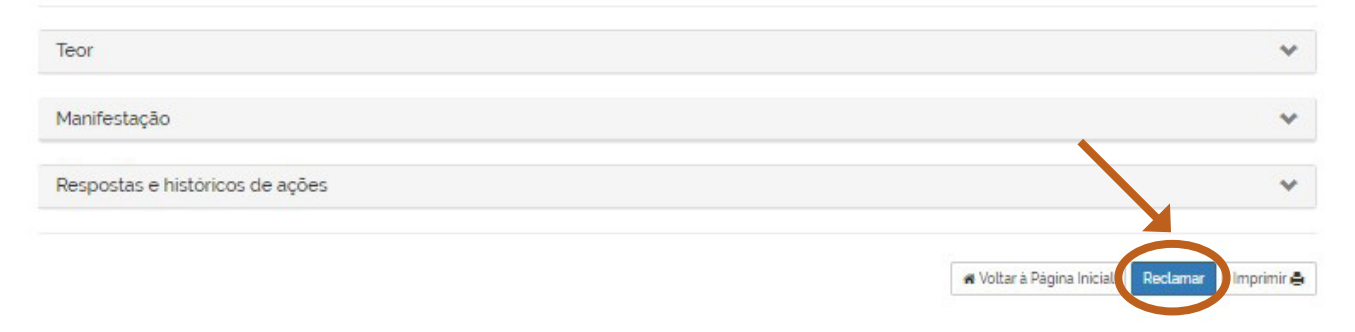

Após clicar no botão "Reclamar", você será direcionado à tela para registro da reclamação. Nela, você pode preencher o campo "Justificativa", caso deseje enviar algum comentário.

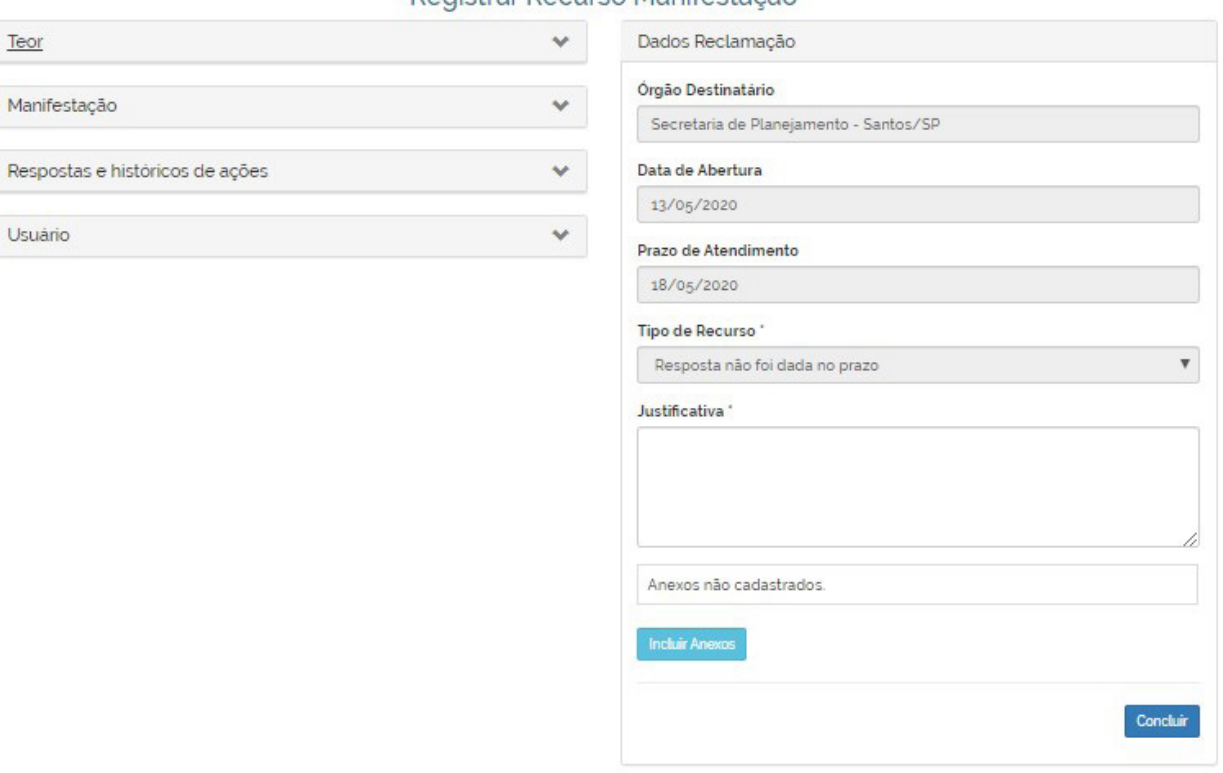

### Registrar Regurso Manifestação

#### **Importante:**

**A reclamação é encaminhada para a Autoridade de Monitoramento de que trata o artigo 40 da Lei nº 12.527/2011, que deverá se manifestar no prazo de 05 (cinco) dias, contado do recebimento da reclamação.** 

**Caso não receba retorno dentro desse período, você poderá interpor recurso à CGU (quando se tratar de pedidos destinados à órgãos e entidades do Poder Executivo Federal) ou ao órgão destinatário do recurso de 3ª instância (quando se tratar de pedidos destinados aos Entes Federados ou aos Serviços Sociais Autônomos).**

## **18. COMO REGISTRAR O PEDIDO DE REVISÃO**

Quando o órgão destinatário de seu pedido de acesso à informação alterar o tipo de manifestação, você receberá uma notificação por e-mail e poderá registrar um Pedido de Revisão caso discorde da alteração.

O prazo para registrar o pedido de revisão é de 10 (dez) dias a contar da notificação.

Para isso, basta clicar no botão "Pedir Revisão" conforme indicado na imagem abaixo:

#### Consultar Manifestação

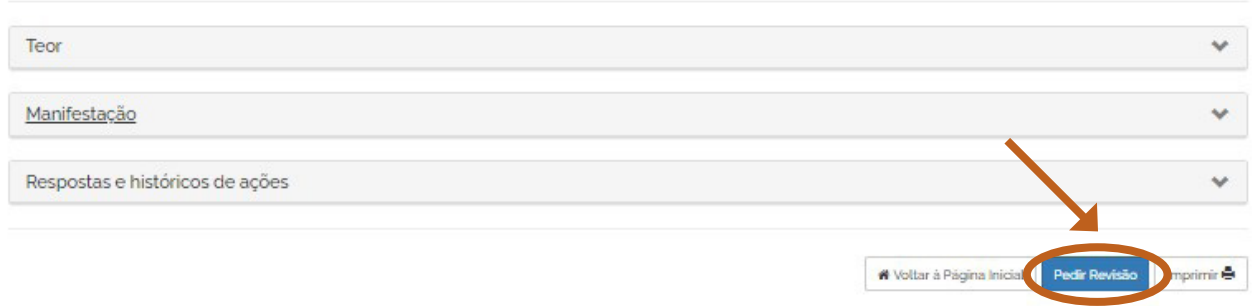

O pedido de revisão será julgado em até 5 (cinco) dias, conforme disposto no art. 24 da Lei nº 9.784/1999.

Se o pedido de revisão for julgado procedente, ele ficará no sistema como recurso de l<sup>a</sup> instância, devendo ser respondido em 5 (cinco) dias.

Se o pedido de revisão for julgado improcedente, a alteração do tipo de manifestação será confirmada, e se iniciará o prazo que o órgão possui para respondê-la.

### **O que é uma manifestação de ouvidoria?**

Sugestão: proposição de ideia ou formulação de proposta de aprimoramento.

Elogio: demonstração de reconhecimento ou satisfação.

Solicitação: pedido de adoção de providências.

Reclamação: demonstração de insatisfação relativa a serviço público.

Denúncia: comunicação de prática de ato ilícito cuja solução dependa da atuação de órgão de controle.

## **O que é uma manifestação de simplifique?**

É a manifestação que objetiva a simplificação da prestação de um serviço público.

## **19. COMO DENUNCIAR O DESCUMPRIMENTO DE DECISÃO**

O sistema possibilita que você denuncie o descumprimento de uma decisão recursal.

Você pode denunciar o descumprimento de decisão caso as informações não sejam prestadas até a data limite ou na hipótese de as informações disponibilizadas não corresponderem à decisão proferida.

O objetivo da denúncia é garantir o cumprimento da decisão da instância recursal, a qual consta na aba "Reclamação / Recursos", nos exatos termos em que ela foi publicada. Dessa forma, não é possível alterar a decisão por meio de uma denúncia.

#### **Importante:**

## **O prazo para apresentar denúncia é de 30 (trinta) dias contados, respectivamente, da omissão em inserir ou da efetiva inserção das informações neste sistema.**

Para apresentar denúncia de descumprimento de decisão recursal, siga os passos descritos abaixo:

1. Acesse seu pedido, clique na seta para abrir a aba "Cumprimento de Decisão" e clique em "Detalhar".

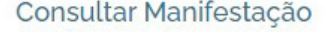

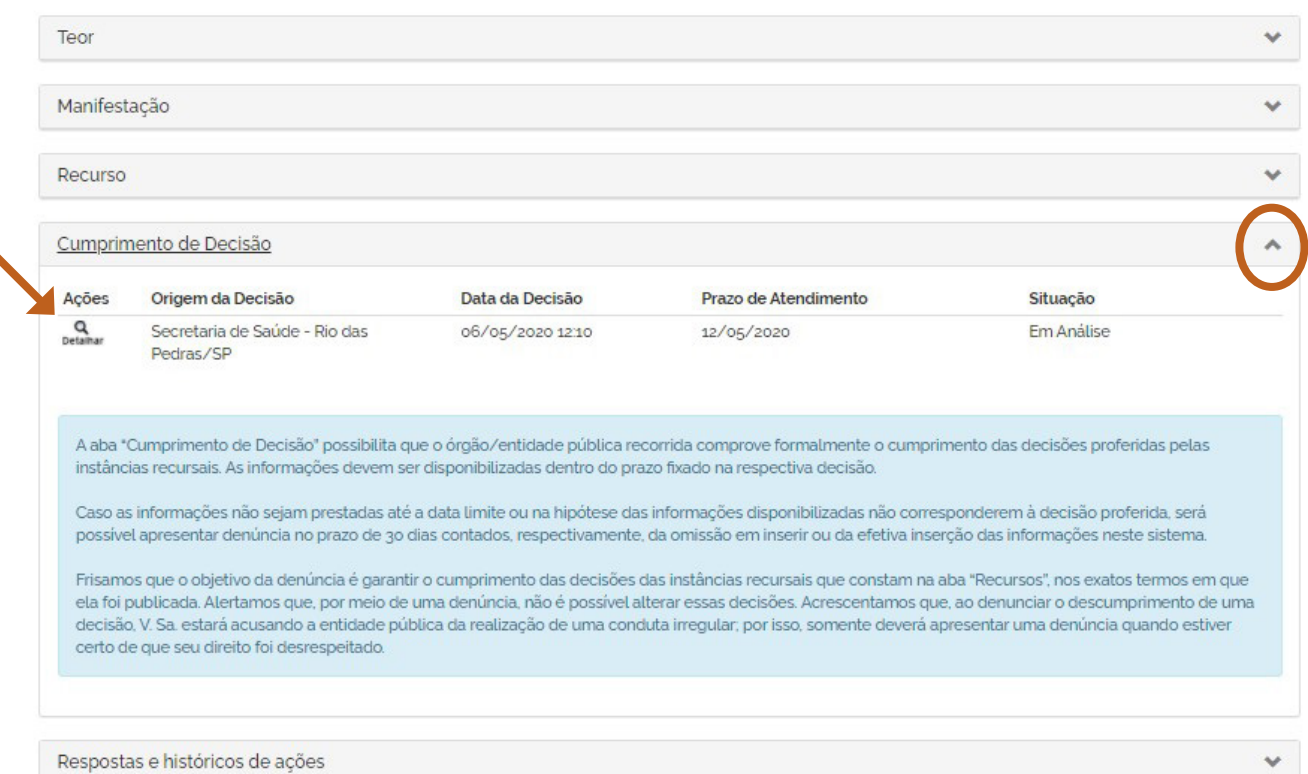

## 2. Pressione o botão "Denunciar":

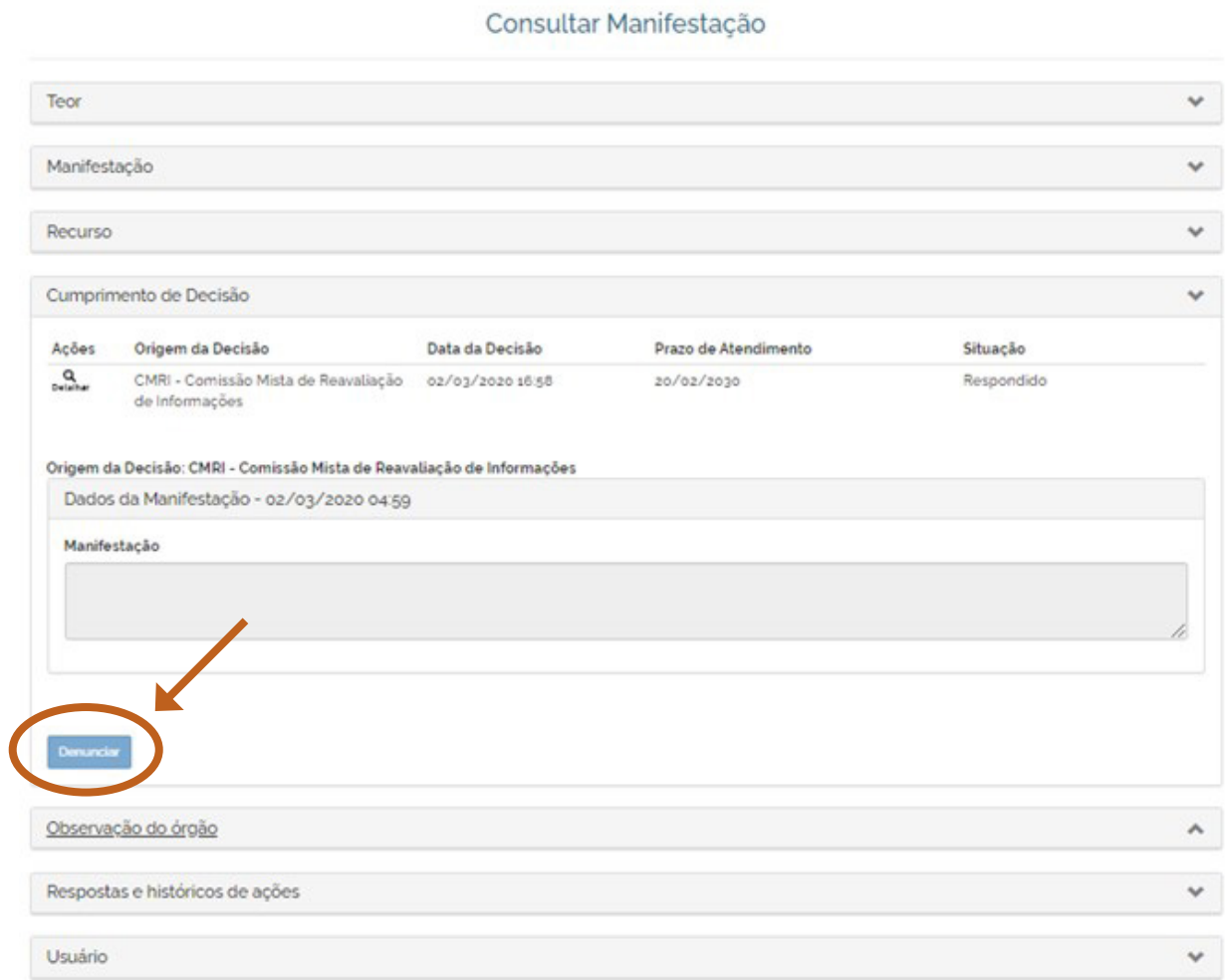

3. Insira a justifica da sua denúncia e clique em "Concluir".

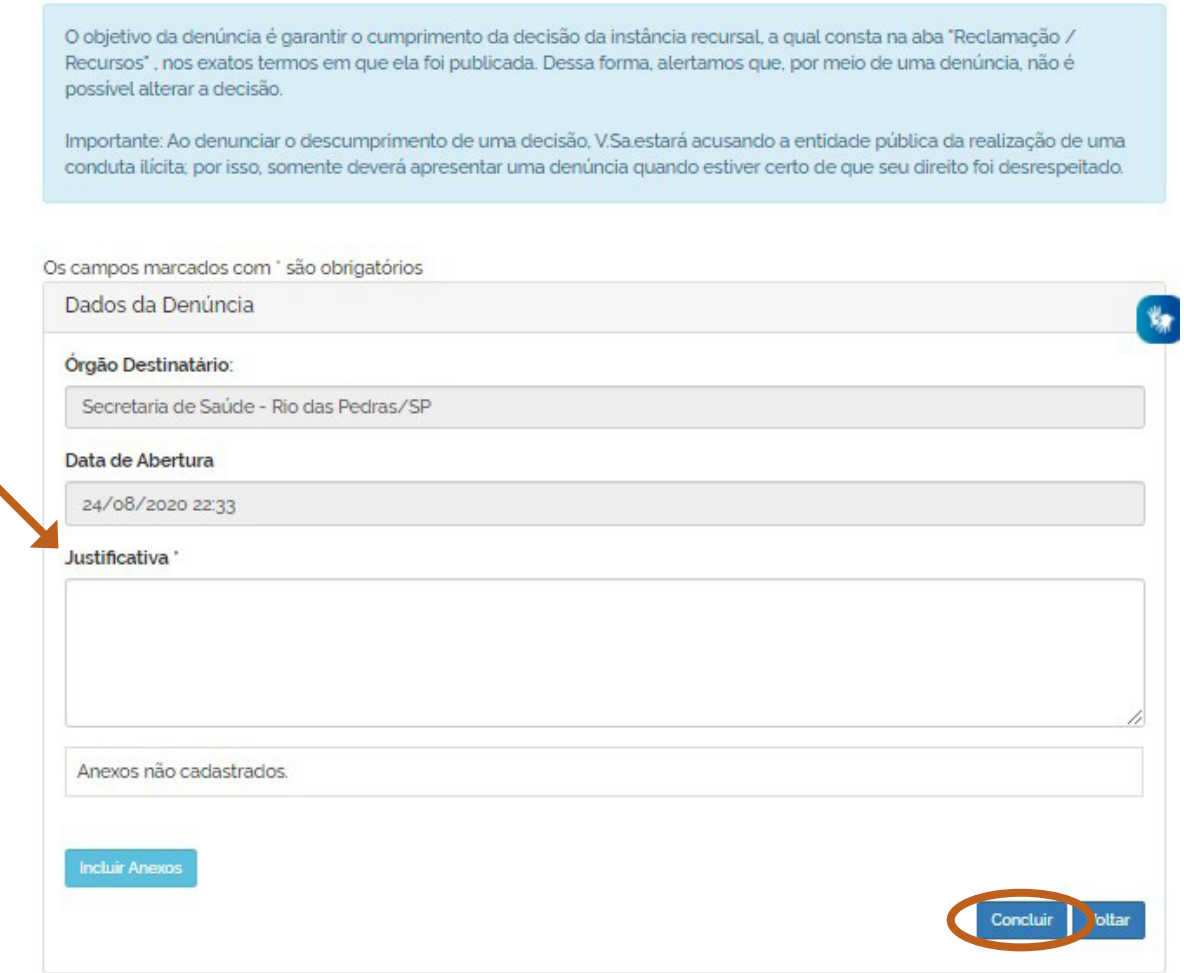

## **Importante:**

**Ao denunciar o descumprimento de uma decisão, você.estará acusando a entidade pública da realização de uma conduta ilícita; por isso, somente deverá apresentar uma denúncia quando estiver certo de que seu direito foi desrespeitado.**

## **20. COMO ATUALIZAR MEUS DADOS CADASTRAIS**

Sempre que houver alguma alteração nos seus dados de contato (mudança de e-mail, por exemplo), é importante atualizar seu cadastro no Fala.BR. Para isso, acesse "Meu Usuário".

#### Bem-vindo à plataforma integrada de ouvidoria e acesso à informação

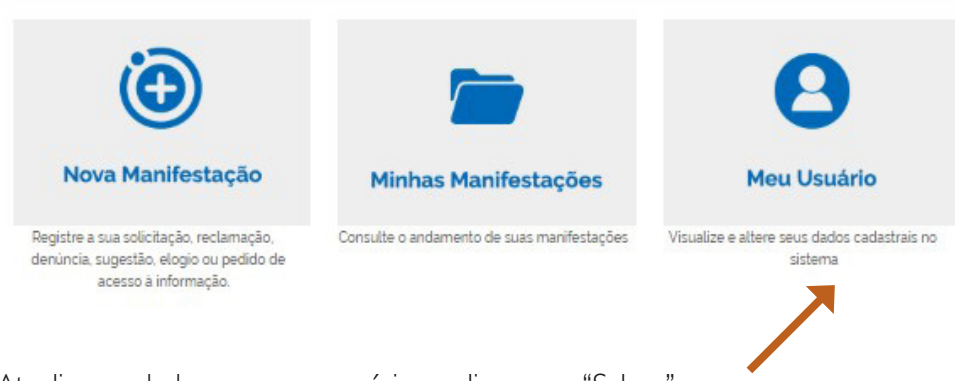

Atualize os dados, caso necessário, e clique em "Salvar".

## **21. DOWNLOAD DE DADOS**

Você pode fazer o download dos dados do "Relatório de pedidos de acesso à informação e solicitantes" e do "Relatório de recursos e reclamações" em formato aberto (CSV e XML) na seção "Download de dados".

Em ambas as bases estão incluídas as tabelas referentes a informações sobre solicitantes. É possível baixar os dados constantes em cada consulta para fazer os cruzamentos, análises, pesquisas e estudos que desejar.

Para acessar essa seção, não é preciso ser cadastrado no sistema. Basta clicar em "Download de Dados" na página inicial do site do Fala.BR.

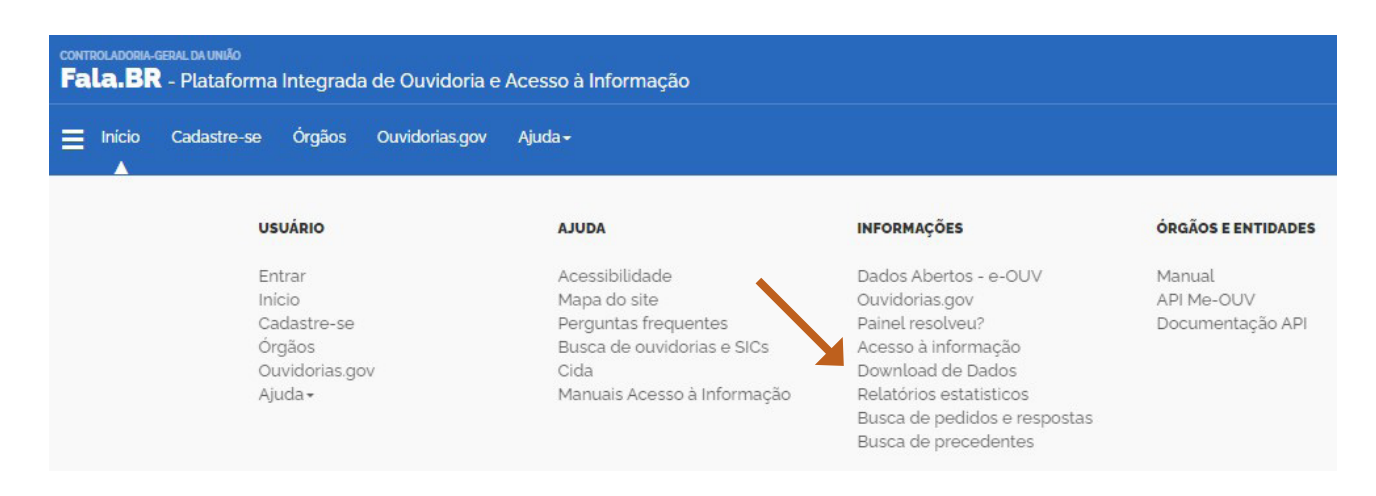

# **22. BUSCA DE PEDIDOS E RESPOSTAS**

Vale a pena conhecer a ferramenta criada pela CGU com o objetivo de tornar públicos os pedidos de acesso à informação que não contém informações restritas: trata-se da Busca de Pedidos e Respostas.

Essa ferramenta permite que qualquer pessoa consulte os pedidos de informação, feitos com base na Lei de Acesso à Informação, direcionados aos órgãos e às entidades do Poder Executivo Federal e as respectivas respostas fornecidas.

Estão disponibilizados os pedidos que foram cadastrados no sistema, a partir de 1º de julho de 2015, com exceção dos pedidos que contenham informações restritas, como informações pessoais ou sigilosas.

A Busca de Pedidos e Respostas está disponível no site https://www.gov.br/acessoainformacao/pt-br/ assuntos/busca-de-pedidos-e-respostas/busca-de-pedidos-e-respostas

Também é possível acessar essa seção, clicando em "Busca de Pedidos e Respostas" na página inicial do site do Fala.BR.

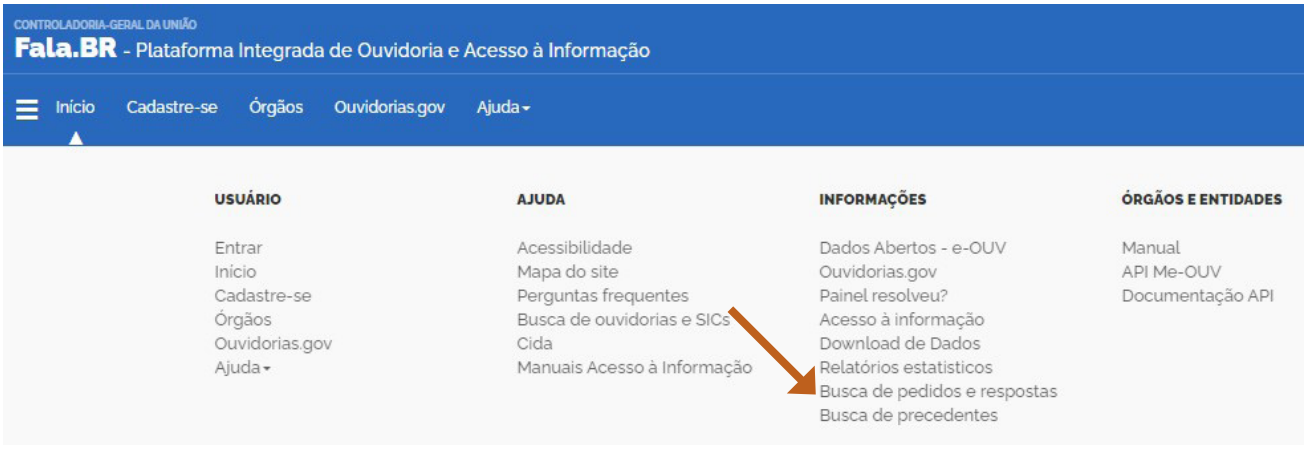

**O prazo para recebimento de resposta é de 20 (vinte) dias. O órgão ou entidade pode prorrogá-lo por mais 10 (dez) dias, caso haja justificativa.**

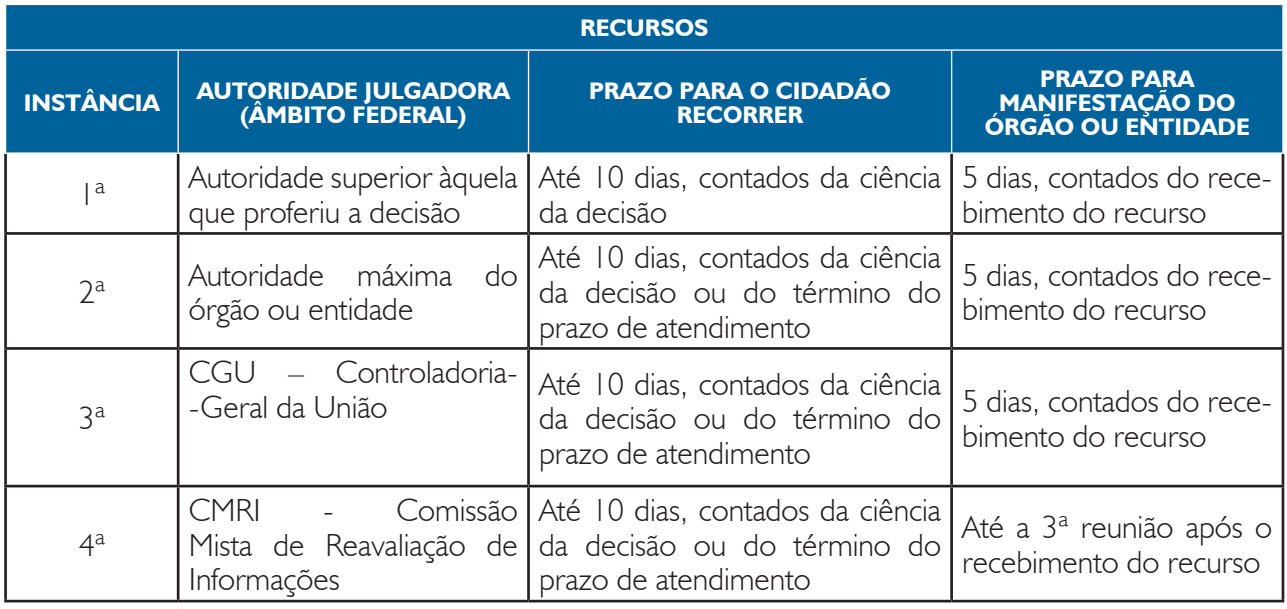

*Observação: Os recursos de 2ª, 3ª e 4ª instâncias dos entes federados deverão ser julga- dos pelo órgão/entidade determinado na Lei que regulamentou a LAI em seu âmbito.*

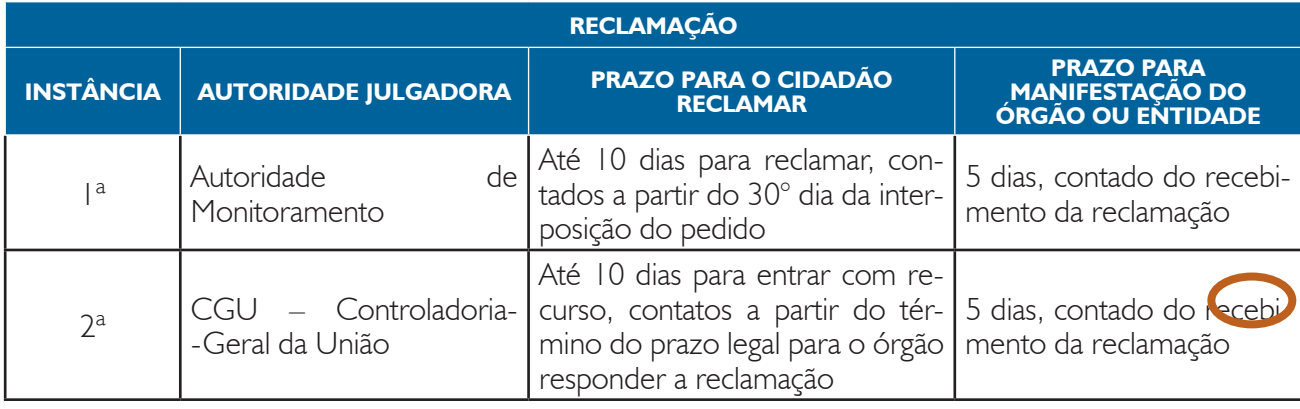

*Observação: Os recursos de 1ª e 2ª instâncias relativas à reclamação destinada aos entes federados deverão ser julgados pelo órgão/entidade determinado na Lei que regulamentou a LAI em seu âmbito.*

### **Atenção:**

### **Pedidos realizados após as 19h:**

Devido ao horário de funcionamento dos protocolos, os pedidos, recursos e reclamações realizados entre 19h e 23h59 serão considerados como se tivessem sido realizados no dia útil seguinte e a contagem só terá início a partir do primeiro dia útil posterior.

**Exemplo:** um pedido registrado às 20h de 16/05 será registrado como um pedido de 17/05. Portanto, a contagem do prazo para resposta começará em 18/05, caso este seja um dia útil.

### **Prazo final coincidindo com final de semana ou feriado:**

Quando o prazo final para responder a solicitação coincidir com final de semana ou feriado nacional previsto em portaria do Ministério da Economia, ele será postergado para o próximo dia útil. Por isso, o prazo para envio da resposta pode não ser exatamente o de 20 dias ou, caso haja prorrogação, 30 dias corridos.

# **24. SUPORTE DO FALA.BR – ACESSO À INFORMAÇÃO**

Caso tenha alguma sugestão de melhoria do sistema, identifique problemas técnicos no sistema ou não tenha conseguido tirar suas dúvidas por meio deste manual, entre em contato com o **suporte técnico do Fala.BR – Acesso à Informação** por meio do e-mail falabr.lai@cgu.gov.br.

Recomenda-se, também, a leitura dos seguintes guias:

- **•** "Guia de procedimentos para atendimento à Lei de Acesso à Informação e utilização do e-SIC", disponível em https://www.gov.br/acessoainformacao/pt-br/lai-para-sic/guias-e-orientacoes/ guia-de-procedimentos-para-atendimento-a-lei-de-acesso-a-informacao-e-utilizacao-do-e-sic
- **•** "Guia de publicação ativa nos sítios eletrônicos dos órgãos e entidades do Poder Executivo Federal", disponível em http://www.gov.br/acessoainformacao/pt-br/lai-para-sic/guias-e-orientacoes/ gta-6a-versao-2019.pdf

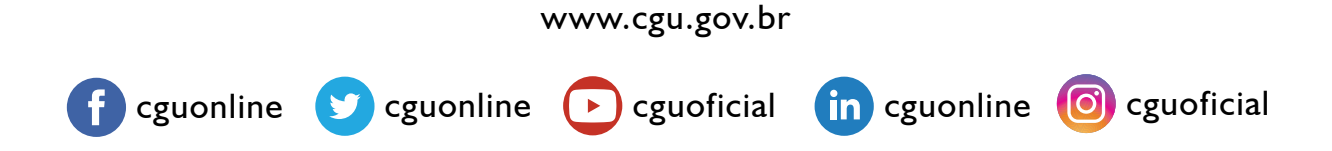

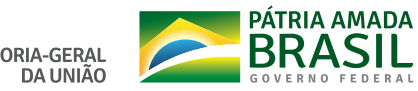

CONTROLADORIA-GERAL<br>DA UNIÃO